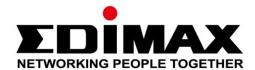

# Edimax Gemini Home Wi-Fi Roaming Upgrade Kit RE11

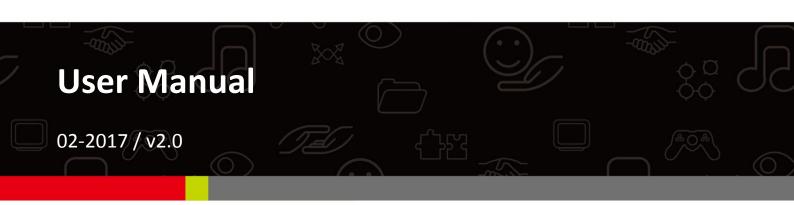

#### Edimax Technology Co., Ltd.

No. 278, Xinhu 1st Rd., Neihu Dist., Taipei City, Taiwan Email: support@edimax.com.tw

#### **Edimax Technology Europe B.V.**

Fijenhof 2, 5652 AE Eindhoven, The Netherlands Email: support@edimax.nl

#### **Edimax Computer Company**

3350 Scott Blvd., Bldg.15 Santa Clara, CA 95054, USA

Live Tech Support: 1(800) 652-6776

Email: support@edimax.com

# **CONTENTS**

| I.   | Product I    | Information                         | 1  |
|------|--------------|-------------------------------------|----|
|      | I-1.         | Package Contents                    | 1  |
|      | I-2.         | System Requirements                 | 1  |
|      | I-3.         | LED Status                          | 2  |
|      | I-4.         | Switch                              | 4  |
|      | I-5.         | WPS & Roaming                       | 5  |
|      | I-6.         | WPS Button with Wireless Scheduling | 5  |
|      | I-7.         | Reset to Factory Default Settings   | 6  |
|      | I-8.         | Safety Information                  | 7  |
| II.  | Installati   | on                                  | 8  |
|      | II-1.        | Wi-Fi Extender Mode                 | 16 |
|      | II-2.        | Access Point Mode                   | 21 |
|      | II-3.        | Wi-Fi Bridge Mode                   | 25 |
| III. | Browser      | Based Configuration Interface       | 31 |
|      | III-1.       | Login                               | 31 |
|      | III-2.       | Save Settings                       | 33 |
|      | III-3.       | Main Menu                           | 34 |
|      | III-3-1.     | Status                              | 35 |
|      | III-3-2.     | Setup Wizard                        | 36 |
|      | III-3-3.     | LAN                                 | 38 |
|      | III-3-4.     | 2.4GHz Wireless & 5GHz Wireless     | 39 |
|      | III-3-4-1.   | Basic                               | 39 |
|      | III-3-4-1-1. | Disable                             | 42 |
|      | III-3-4-1-2. | WEP                                 | 43 |
|      | III-3-4-1-3. | WPA Pre-Shared Key                  | 44 |
|      | III-3-4-1-4. | WPA Radius                          | 45 |
|      | III-3-4-2.   | Guest                               | 46 |
|      | III-3-4-3.   | WPS                                 | 48 |
|      | III-3-4-4.   | Access Control                      | 49 |
|      | III-3-5.     | Advanced                            | 51 |
|      | III-3-5-1.   | 2.4GHz Wireless                     | 51 |
|      | III-3-5-2.   | 5GHz Wireless                       | 53 |
|      | III-3-6.     | Administration                      | 55 |
|      | III-3-6-1.   | Wireless                            | 55 |
|      | III-3-6-2.   | Time Zone                           | 56 |
|      | III-3-6-3.   | Password                            | 57 |
|      | III-3-6-4.   | Backup/Restore                      | 58 |

|     | III-3-6-5.   | Upgrade                                                   | 59  |
|-----|--------------|-----------------------------------------------------------|-----|
|     | III-3-6-5-1. | Auto Upgrade with WPS Button                              | 60  |
|     | III-3-6-6.   | Group Upgrade                                             | 61  |
|     | III-3-6-7.   | Restart                                                   | 61  |
| IV. | Appendix     | ••••••                                                    | 62  |
|     | IIV-1.       | Configuring your IP address                               | 62  |
|     | IIV-1-1.     | How to check that your computer uses a dynamic IP address | 63  |
|     | IIV-1-1-1.   | Windows XP                                                | 63  |
|     | IV-1-1-2.    | Windows Vista                                             | 65  |
|     | IV-1-1-3.    | Windows 7                                                 | 67  |
|     | VII-1-1-4.   | Windows 8                                                 | 70  |
|     | IV-1-1-5.    | Mac OS                                                    | 74  |
|     | IV-1-2.      | How to modify the IP address of your computer             | 76  |
|     | VII-1-2-1.   | Windows XP                                                | 76  |
|     | IV-1-2-2.    | Windows Vista                                             | 78  |
|     | VII-1-2-3.   | Windows 7                                                 | 79  |
|     | IV-1-2-4.    | Windows 8                                                 | 84  |
|     | IV-1-2-5.    | Mac                                                       | 88  |
|     | IV-1-3.      | How to Find Your Network Security Key                     | 91  |
|     | IV-1-3-1.    | Windows 7 & Vista                                         | 91  |
|     | IV-1-3-2.    | Mac                                                       | 93  |
|     | IV-1-4.      | How to Find Your Router's IP Address                      | 96  |
|     | IV-1-4-1.    | Windows XP, Vista & 7                                     | 96  |
|     | IV-1-4-2.    | Windows 8                                                 | 98  |
|     | IV-1-4-3.    | Mac                                                       | 101 |
|     | IV-2.        | Connecting to a Wi-Fi network                             | 103 |
|     | IV-3.        | Troubleshooting                                           | 105 |
|     | IV-4.        | Glossary                                                  | 108 |

# I. Product Information

#### I-1. Package Contents

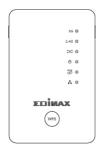

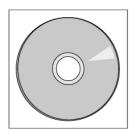

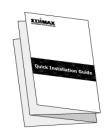

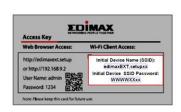

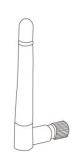

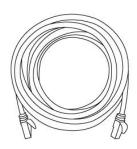

- RE11S x 2
- CD with multi-language QIG & user manual
- Quick installation guide (QIG)
- Access key card
- Antenna x 4
- RJ45 cable

### I-2. System Requirements

- Wi-Fi extender/Wi-Fi bridge mode: Existing 2.4GHz and/or 5GHz wireless network
- Access point mode: Cable/DSL modem router
- Computer with 802.11/b/g/n/a/ac Wi-Fi adapter, and web browser for software configuration (Internet Explorer, Google Chrome, Firefox, Opera or Safari latest version)
- Smartphone setup: iOS 6 or Android 4.x and above

#### I-3. LED Status

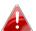

All LEDs are disabled in green mode. The best signal strength is  $\triangle$  60 – 80% since above 80% is likely too close to your router for the extender to be effective.

| LED           | Color | Status            | Description                                                |
|---------------|-------|-------------------|------------------------------------------------------------|
|               | Blue  | On                | Excellent location. Signal strength: 60 – 80%              |
| Signal 5GHz   |       | Slow<br>Flashing  | Good location.<br>Signal strength: 40 – 60% & 80 -<br>100% |
|               |       | Quick<br>Flashing | Poor location.<br>Signal strength: Below 40%               |
|               |       | Off               | No signal detected.                                        |
|               | Blue  | On                | Excellent location. Signal strength: 60 – 80%              |
| Signal 2.4GHz |       | Slow<br>Flashing  | Good location.<br>Signal strength: 40 – 60% & 80 -<br>100% |
|               |       | Quick<br>Flashing | Poor location.<br>Signal strength: Below 40%               |
|               |       | Off               | No signal detected.                                        |
| Roaming       |       | On                | Extender is a master device.                               |
| Status        | Green | Flashing          | Syncing data.                                              |
| Status        |       | Off               | Extender is a slave device.                                |
| Power         | Green | On                | Extender is on.                                            |

|     |          | Flashing | Resetting to factory default settings, or system is booting up.                                     |
|-----|----------|----------|----------------------------------------------------------------------------------------------------|
|     |          | Off      | Extender is off.                                                                                    |
|     | Green    | On       | WPS connection established (LED will remain on for 30 seconds to indicate a successful connection). |
| WPS |          | Flashing | WPS in progress (waiting for another WPS device).                                                   |
|     |          | Off      | No WPS in progress.                                                                                 |
| LAN | Groon    | On       | LAN port connected.                                                                                 |
| LAN | AN Green | Off      | LAN port not connected.                                                                             |

#### I-4. Switch

The RE11S includes a hardware switch on the underside of the device which can switch between normal, green mode and sleep mode as shown in the table below. "Wi-Fi power" refers to the strength of the extender's wireless radio signal (Tx).

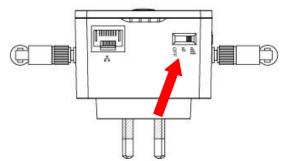

If you are using the extender in a small or medium sized space, you may not need the full power of the wireless radio. Try it, and determine if you still have sufficient Wi-Fi coverage using green mode. If so, you can save some energy.

| Mode       | <b>Switch Position</b> | Description                              |
|------------|------------------------|------------------------------------------|
| Normal     | Тор                    | 100% Wi-Fi power                         |
| Green Mode | Middle                 | 25% Wi-Fi power                          |
| Sleep Mode | Bottom                 | Wi-Fi & LEDs off & Disable Ethernet Port |

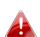

Tx power can also be adjusted using the web-based U.I. (Administration → Wireless). Set the switch to "Normal" before adjusting the Tx value in the web-based U.I.

#### I-5. WPS & Roaming

After setting up a master extender (see **II. Installation**), additional extenders can join your network with automatic roaming simply by using the WPS button. Ensure both extenders are within range of each other.

- **1.** Press the WPS button on your master extender for **3 seconds**.
- **2.** Within two minutes, press and hold the WPS button for **3 seconds** on the new extender you would like to add. The extender's **green** WPS LED should flash to indicate that WPS is in progress.
- **3.** Please wait while the devices will establish a connection. **This can take up to 2** minutes.

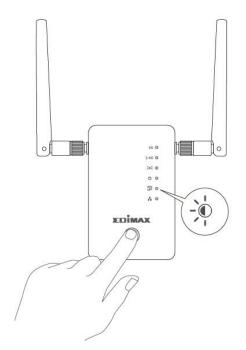

**4.** Both extenders' **green** WPS LED should display on for 30 seconds to indicate a successful connection. (If not, please restart each device and try again).

The WPS button can also be used to upgrade firmware. Refer to III-3-6-5-1. Auto Upgrade with WPS Button for more information.

### I-6. WPS Button with Wireless Scheduling

When wireless scheduling is in operation so that one Wi-Fi frequency is **active** and one Wi-Fi frequency is **off**, the WPS button's primary function is to **activate** the Wi-Fi frequency that is **off**.

E.g. when 2.4GHz Wi-Fi is **active** and 5GHz Wi-Fi is **off**, press the WPS button **once** to activate/wake the 5GHz network.

Following this, the WPS button functions normally as described above in **WPS Setup** and can be pressed to activate **WPS**.

### I-7. Reset to Factory Default Settings

If you experience problems with your extender or if you want to change the extender to a different operating mode, you can reset the device back to its factory settings. This resets **all** settings back to default.

- 1. Press and hold the WPS button for at least 10 seconds and release when the green power LED is flashing.
- **2.**Wait for the extender to restart. The extender is ready for setup when the **green** power LED displays **on**.

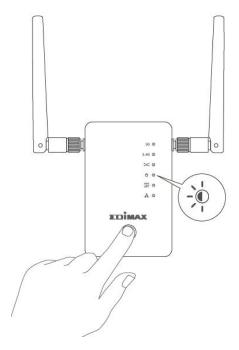

#### **I-8. Safety Information**

In order to ensure the safe operation of the device and its users, please read and act in accordance with the following safety instructions.

- 1. The device is designed for indoor use only; do not place it outdoors.
- 2. Do not place the device in or near hot/humid places, such as a kitchen or bathroom.
- 3. Do not pull any connected cable with force; carefully disconnect it from the RE11S.
- 4. Handle the device with care. Accidental damage will void the warranty of the device.
- 5. The device contains small parts which are a danger to small children under 3 years old. Please keep the device out of reach of children.
- 6. Do not place the device on paper, cloth, or other flammable materials. The device may become hot during use.
- 7. There are no user-serviceable parts inside the device. If you experience problems with the device, please contact your dealer of purchase and ask for help.
- 8. The device is an electrical device and as such, if it becomes wet for any reason, do not attempt to touch it without switching the power supply off. Contact an experienced electrical technician for further help.
- 9. If you smell burning or see smoke coming from the RE11S then unplug the device immediately, as far as it is safely possible to do so. Call your dealer of purchase for help.

# II. Installation

Your RE11 kit includes two extenders which support roaming. This means after setup your Wi-Fi devices (smartphones, tablets etc.) will automatically connect to the best available Wi-Fi signal as you move around.

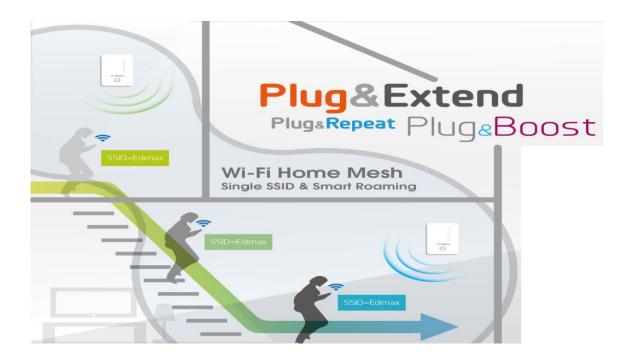

You only need to setup one extender to join your existing Wi-Fi network. This acts a master extender.

Then for the **second extender** (or others) simply use the **WPS button** to connect to the master. Roaming will be available automatically and the extender(s) uses the same SSID, password and other settings as the master.

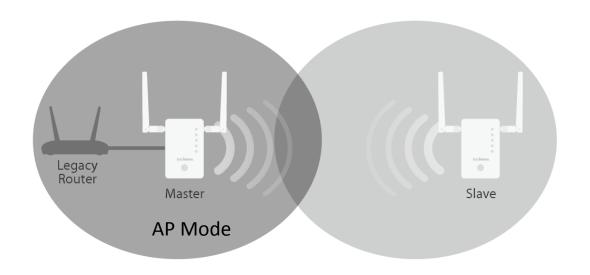

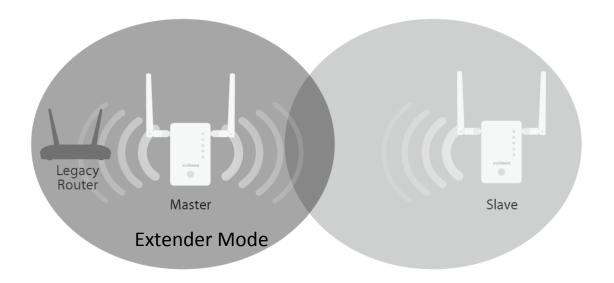

Each RE11S can function in one of three modes. To use roaming, setup your master extender in Wi-Fi Extender or Wi-Fi Access Point mode.

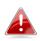

Please ensure your router's DHCP server is enabled. For most routers this is enabled by default. If your DHCP server is disabled, you will need to assign an IP address to your extenders. Refer to the user manual for more help.

Your second/other extender will automatically be set to Wi-Fi Extender mode via the WPS button. See **I-5. WPS & Roaming** after setting up your master (below):

| Wi-Fi Extender                     | The device connects wirelessly to your existing network and repeats the wireless signal.  Location: The best location for your extender is roughly in the middle between your existing wireless router/access point and the dead zone. The extender needs to receive a good Wi-Fi signal from your router/access point. |  |
|------------------------------------|----------------------------------------------------------------------------------------------------|--|
| Wi-Fi Access<br>Point              | The device connects to an existing router via Ethernet cable and provides wireless Internet access for your network devices.  Location: Connected to your router via Ethernet cable.                                                                                                    |  |
| Wi-Fi Bridge<br>(Wi-Fi<br>Adapter) | Vi-Fi games console or smart TV via Ethernet cable and                                                                                                    |  |

#### **Access Point Mode**

The device connects to an existing router via Ethernet cable and provides wireless Internet access for your network devices.

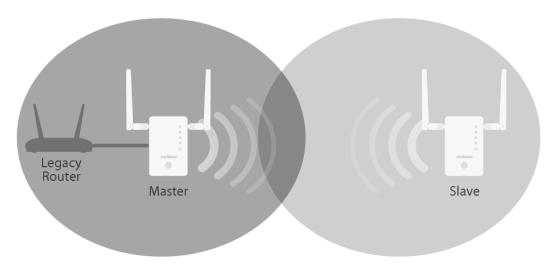

- **1.** Connect the network port of your RE11S to the LAN port of your existing router using an Ethernet cable.
- **2.** Plug the RE11S into a power socket.

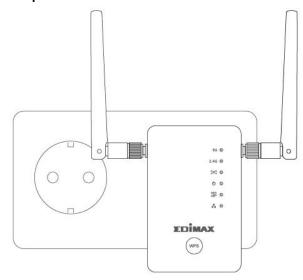

- **3.** The **green** power LED will **flash** while the extender is starting up. The device is ready when the **green** power LED displays **on**.
- **4.** See **I-5. WPS & Roaming** to add second extender.

**5.** Please refer to the default Wi-Fi SSID and password printed on the Access Key Card to connect Wi-Fi.

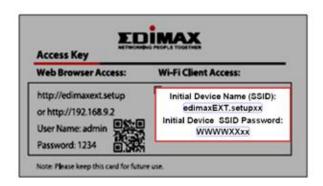

If you don't know how to connect your device to Wi-Fi, see **V. How to connect to Wi-Fi on your devices**.

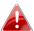

If you are using a computer, please disconnect any Ethernet cables.

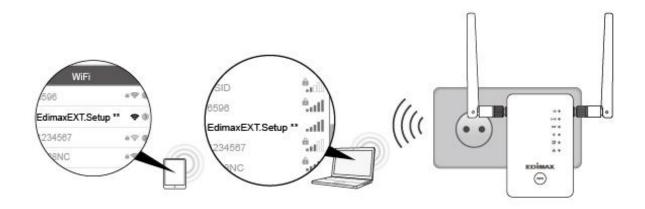

# Wi-Fi Extender Mode

The device connects wirelessly to your existing network and repeats the wireless signal.

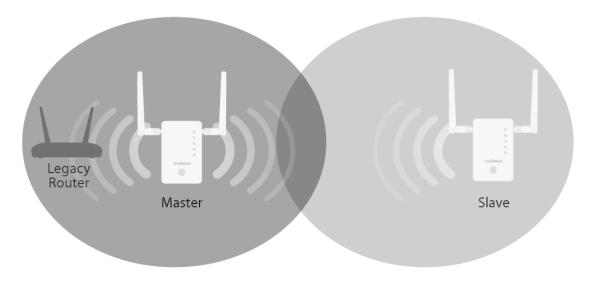

**1.** Plug the RE11S into a power socket.

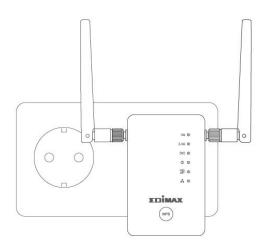

**2.** The **green** power LED will **flash** while the extender is starting up. The device is ready when the **green** power LED displays **on**.

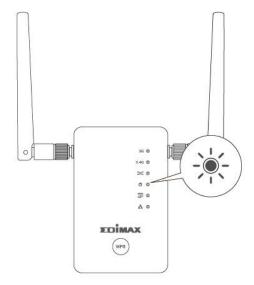

**3.** Use a Wi-Fi device to connect to the SSID "EdimaxEXT.Setup \*\*". The default Wi-Fi SSID and password is printed on the Access Key Card.

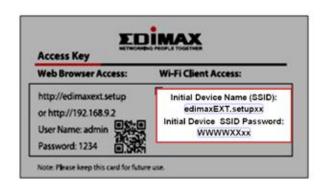

A

If you are using a computer, please disconnect any Ethernet cables.

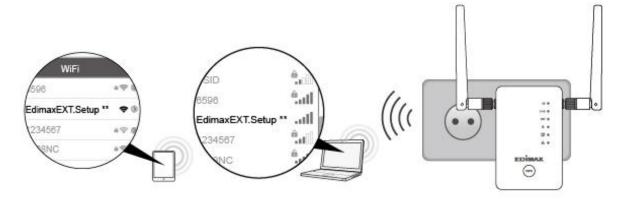

**4.** Open a web browser and if you do not automatically arrive at the "Get Started" screen shown below, enter the URL *http://edimaxext.setup* or scan the **QR-Code** below and click "Get Started" to begin the setup process.

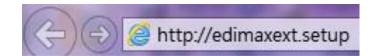

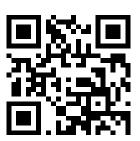

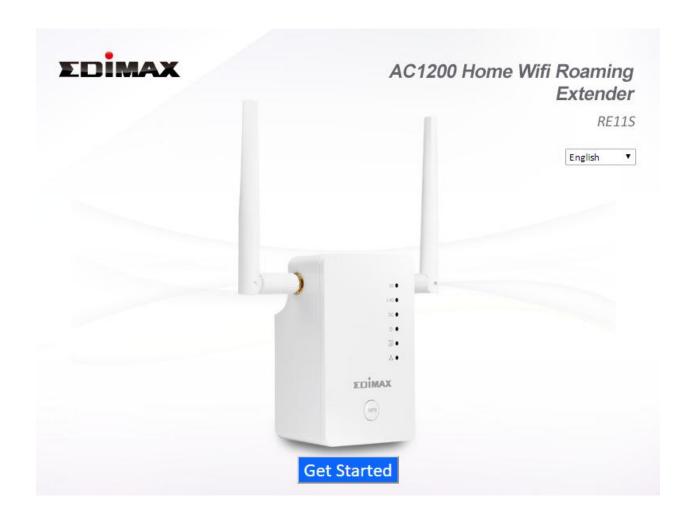

If you cannot access http://edimaxext.setup, please make sure your computer is set to use a dynamic IP address. For more information please refer to the user manual.

**5.** Select "Yes, I need a Range Extender" to continue setup as a Wi-Fi extender.

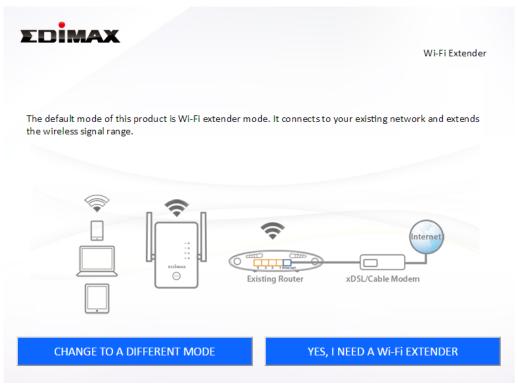

- **6.** Follow the on-screen instructions for your selected mode to complete setup. You can configure the product for 2.4 GHz and/or 5GHz Wi-Fi.
- 7. See I-5. WPS & Roaming to add second extender.

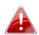

To switch devices between "master" and "slaves", unplug any Ethernet cables and reset the devices back to factory defaults and then setup again.

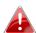

Extenders in AP mode will use different SSIDs than each other.

For more advanced configurations, use the browser based configuration interface at http://edimaxext.setup

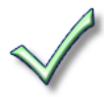

#### II-1. Wi-Fi Extender Mode

**1.** Please ensure your RE11S is within Wi-Fi range of your existing wireless router. Click "Next" to continue.

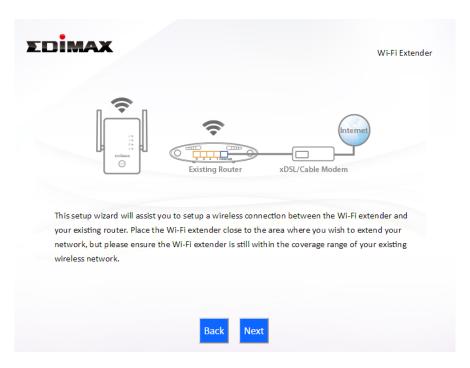

**2.** Select whether to use the 2.4GHz wireless frequency or 5GHz wireless frequency and then click "Next".

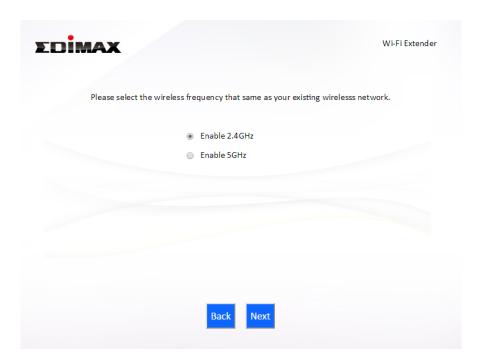

3. Select the Wi-Fi network name (SSID) which you wish to connect to and click "Next" to continue.

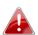

If the Wi-Fi network you wish to connect to does not appear, try clicking "Refresh".

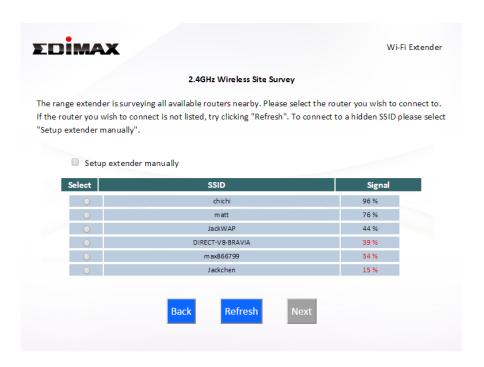

To connect to a hidden SSID, check the "Setup extender manually" 📤 box and enter the details manually on the next page, as shown below.

| 2.4GH                                                                                        | Hz Wireless Site Survey                                         |
|----------------------------------------------------------------------------------------------|-----------------------------------------------------------------|
| Please set a new Wi-Fi network name (SSID) fo<br>your existing wireless network if required. | or the range extender if you wish, and set the security key for |
| Wi-Fi network name (SSID):                                                                   |                                                                 |
| Range extender SSID:                                                                         |                                                                 |
| Hide SSID                                                                                    |                                                                 |
| Encryption                                                                                   | WPA2 ▼                                                          |
| Security Type                                                                                | TKIP • AES  Passnhrase                                          |
| Key Format Wi-Fi password (Security Key):                                                    | Passphrase                                                      |
| WHIT password (security key).                                                                |                                                                 |
|                                                                                              |                                                                 |
|                                                                                              |                                                                 |
|                                                                                              |                                                                 |
|                                                                                              | Back Next                                                       |

4. Enter the SSID (network name) you want to use for your extender and your existing wireless network's security key/password and then click "Next" to continue.

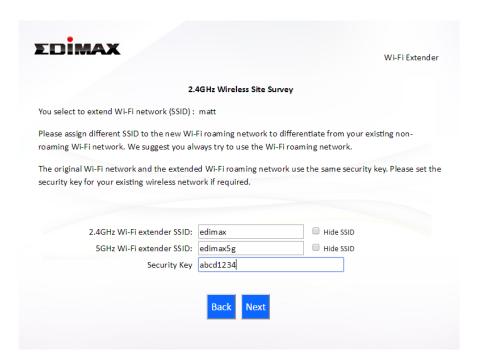

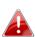

The Hide SSID boxes can be checked to make the SSID invisible in 📤 devices' Wi-Fi settings. You can connect to hidden SSIDs with your Wi-Fi devices by manually entering the SSID name.

**5.** Wait a moment while the RE11S tests the wireless connection.

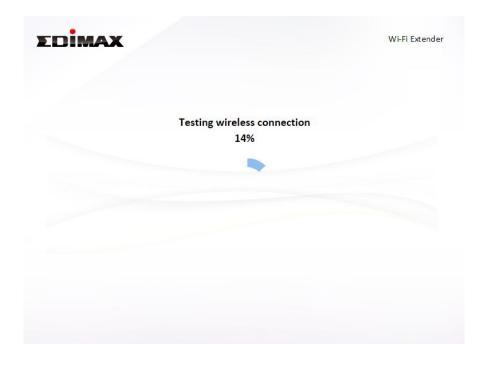

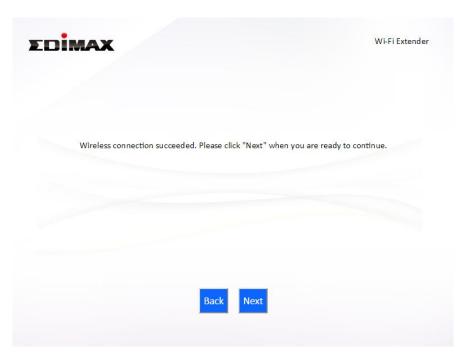

- **6.** Select "Obtain an IP address automatically" or "Use the following IP address" for your RE11S. If you are using a static IP, enter the IP address, subnet mask and default gateway. Click "Next" to proceed to the next step.
  - "Obtain an IP address automatically" is the recommended setting for most users. The IP address will be displayed in brackets.

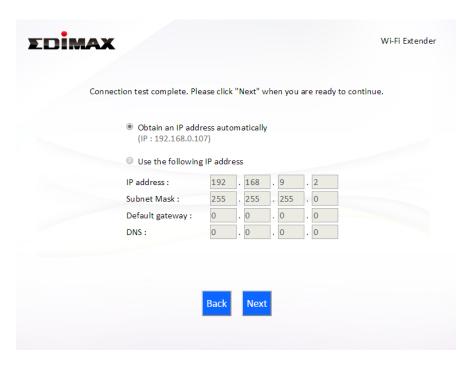

**7.** Please wait a moment until the RE11S is ready.

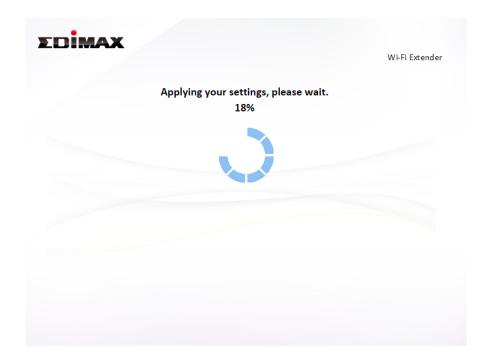

**8.** A final congratulations screen will indicate that setup is complete. You can now connect to the device's new SSID(s) which are shown on the screen then close the browser window.

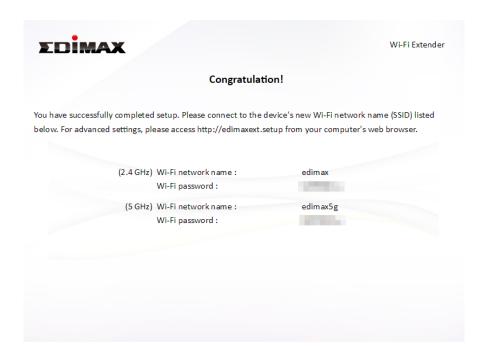

**9.**The RE11S is working and ready for use. Refer to <a href="IV-2">IV-2</a>. Connecting to a <a href="Wi-Fi network">Wi-Fi network</a> if you require more guidance.

#### II-2. Access Point Mode

1. Select "Access Point" from the top menu and click "Next".

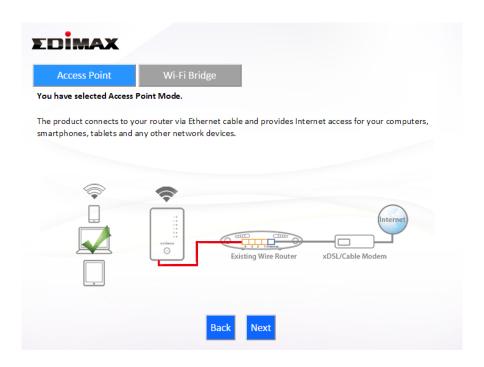

2. Connect the network port of your RE11S to the LAN port of your existing router using an Ethernet cable, then click "Next".

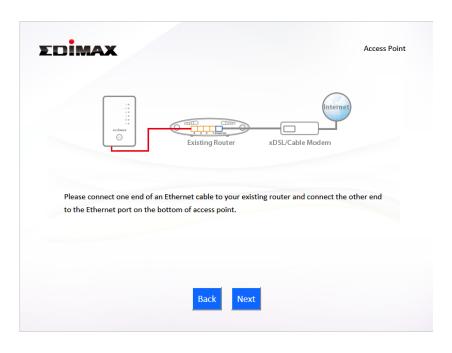

**3.** Select whether to use the 5GHz wireless frequency, 2.4GHz wireless frequency or both. If you are not sure, select both.

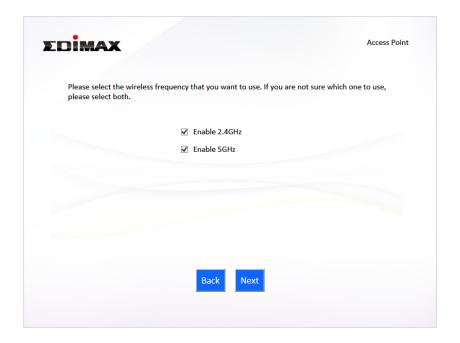

**4.** Select "Obtain an IP address automatically" or "Use the following IP address" for your RE11S. If you are using a static IP, enter the IP address, subnet mask and default gateway. Click "Next" to proceed to the next step.

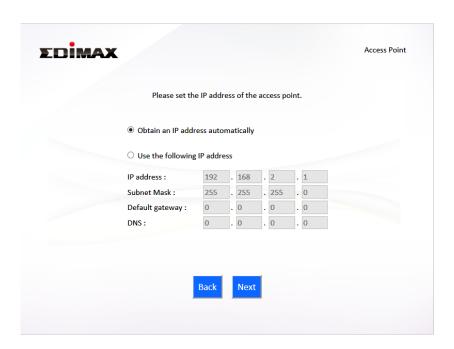

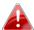

"Obtain an IP address automatically" is the recommended setting for most users. For more guidance on static IP addresses, please refer to <a href="IV-1">IV-1</a>. Configuring your IP address.

**5.** Enter a name and password for your 2.4GHz & 5GHz wireless networks, then click "Next" to continue.

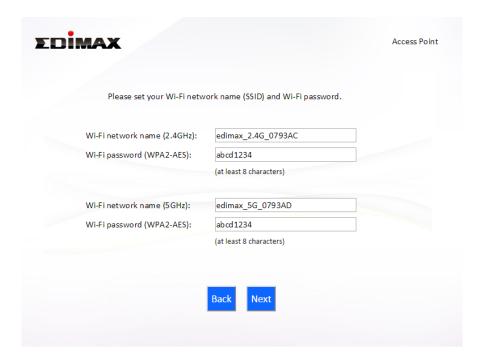

**6.** A summary of your configuration will be displayed, as shown below. Check that all of the details are correct and then click "Next" to proceed.

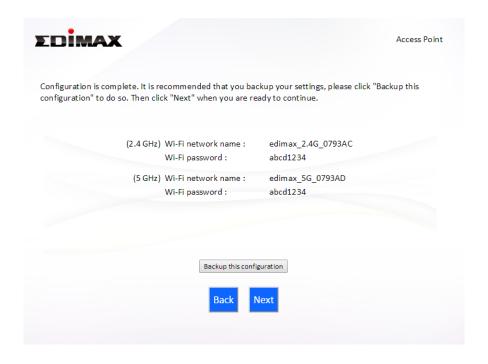

If you wish to backup the device's settings, click "Backup this 📤 configuration" to save your current configuration to a .txt file.

**7.** Please wait a moment until the RE11S is ready.

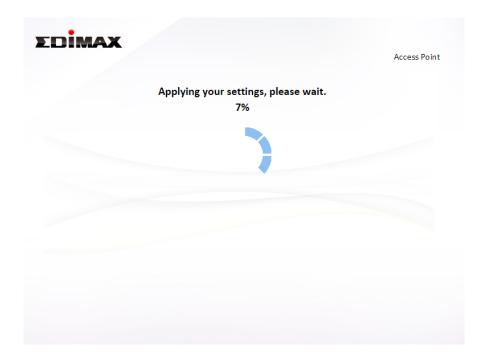

**8.** A final congratulations screen will indicate that setup is complete. You can now connect to the device's new SSID(s) which are shown on the screen then close the browser window.

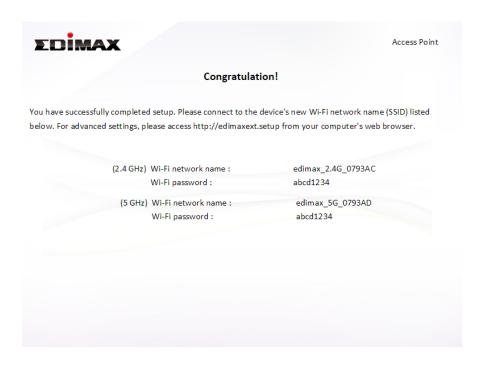

**9.** The RE11S is working and ready for use. Refer to <a href="IV-2">IV-2</a>. Connecting to a <a href="Wi-Fi network">Wi-Fi network</a> if you require more guidance.

### II-3. Wi-Fi Bridge Mode

1. Select "Wireless Bridge" from the top menu and click "Next".

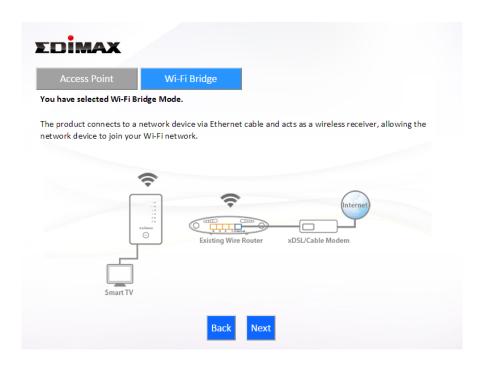

**2.** Please ensure your RE11S is within Wi-Fi range of your existing wireless router. Click "Next" to continue.

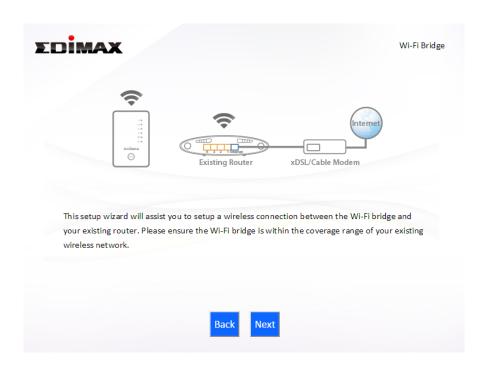

**3.** Select the frequency (2.4GHz or 5GHz) of your existing wireless network.

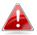

In wireless bridge mode, the RE11S can only connect to one wireless network/frequency i.e. 2.4GHz or 5GHz.

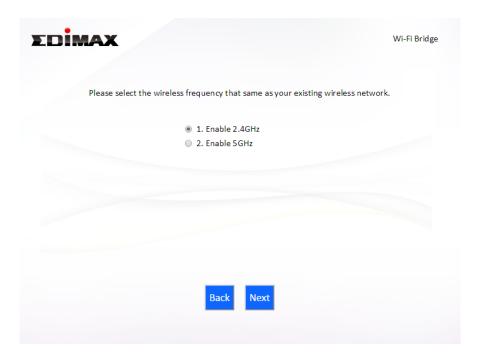

4. Select the Wi-Fi network name (SSID) which you wish to connect to and click "Next" to continue.

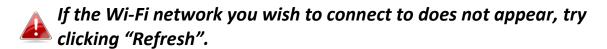

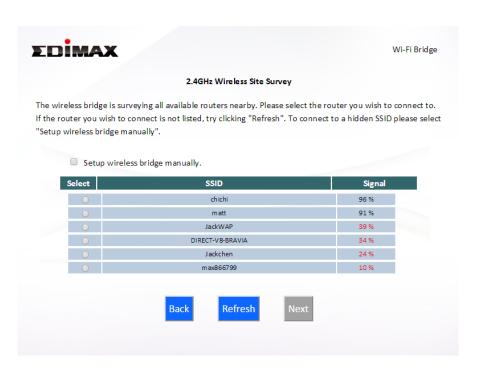

To connect to a hidden SSID, check the "Setup extender manually" 🃤 box and enter the details manually on the next page, as shown below.

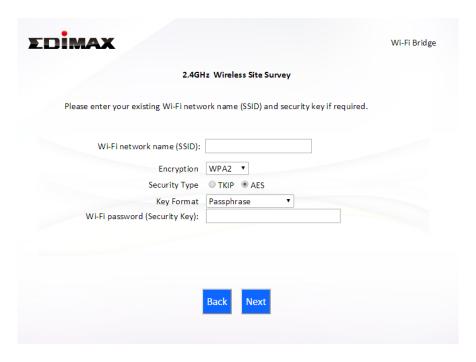

**5.** Enter your existing wireless network's security key/password in the "Security Key" field and click "Next" to continue.

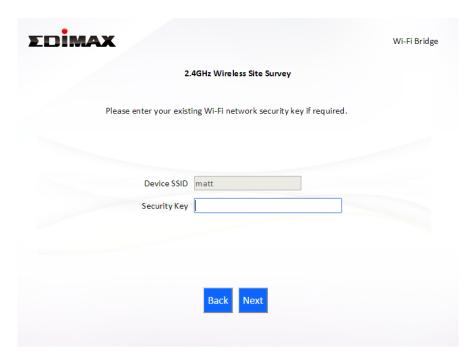

**6.** Wait a moment while the RE11S tests the wireless connection.

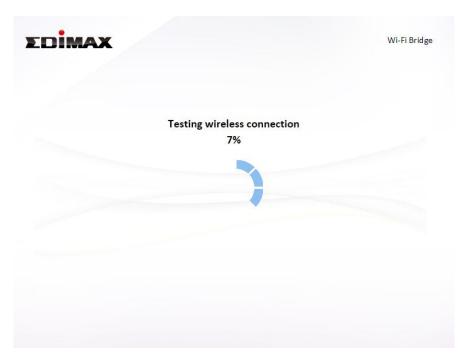

**7.** Select "Obtain an IP address automatically" or "Use the following IP address" for your RE11S. If you are using a static IP, enter the IP address, subnet mask and default gateway. Click "Next" to proceed to the next step.

"Obtain an IP address automatically" is the recommended setting for most users. The IP address will be displayed in brackets.

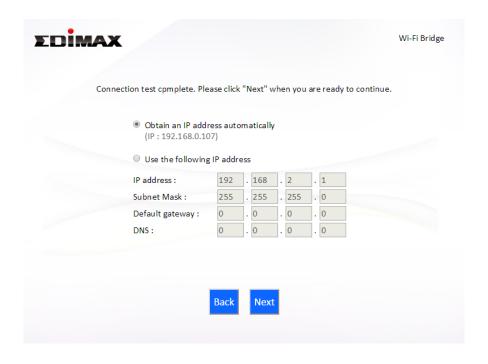

**8.** A summary of your configuration will be displayed, as shown below. Check that all of the details are correct and then click "Next" to proceed.

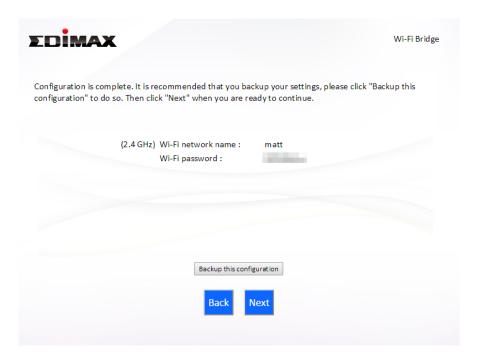

If you wish to backup the RE11S's settings, click "Backup this configuration" to save your current configuration to a .txt file.

**9.** Please wait a moment until the RE11S is ready.

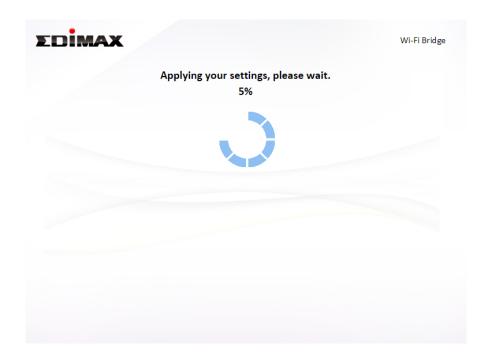

**10.** A final congratulations screen will indicate that setup is complete. Please close the browser window.

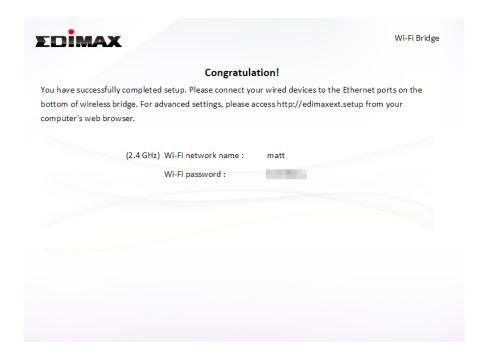

**11.** The RE11S is working and ready for use. You can now connect the RE11S to your network device using an Ethernet cable and connect to your network as usual.

# III. Browser Based Configuration Interface

After you have setup the RE11S as detailed in <u>II. Installation</u> or the included **Quick Installation Guide**, you can use the browser based configuration interface to configure advanced settings.

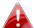

Please ensure that your computer is set to use a dynamic IP address. Refer to <u>IV-1</u>. <u>Configuring your IP address</u> for more information.

#### III-1. Login

1. To access the browser based configuration interface enter http://edimaxext.setup into the URL bar of a browser on a network device connected to the same Wi-Fi network as the RE11S.

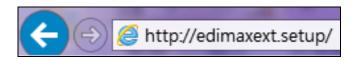

**2.** You will be prompted for a username and password. The default username is "admin" and the default password is "1234".

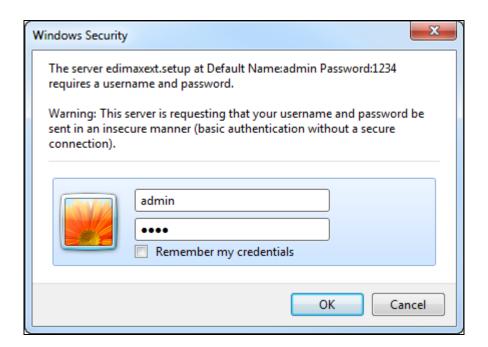

**3.** You will arrive at the "Status and Information" screen. Use the menu down the left side to navigate.

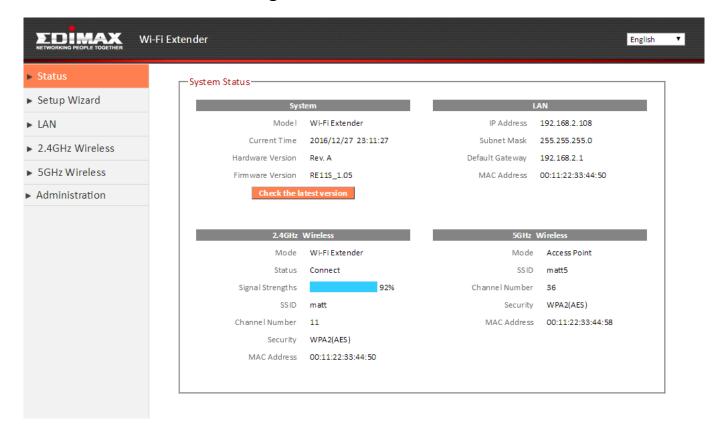

#### III-2. Save Settings

**1.** After you configure any settings, click the "Save Settings" button at the bottom of the screen to save your changes.

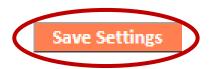

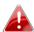

The device needs to restart in order to bring any changes into effect.

**2.** Then, click "Click here to restart" in order to restart the device and bring the changes into effect.

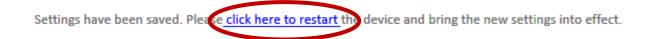

**3.** To make several changes at once, use the "Save Settings" button after each change and then click "click here to restart" after your final change. Only one restart is necessary as long as each change is saved with the "Save Settings" button.

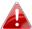

After you click "click here to restart", all saved changes will come into effect.

### III-3. Main Menu

The main menu displays different options depending on your device's operating mode. Please refer to the following chapters for guidance on each mode.

#### Wi-Fi Extender

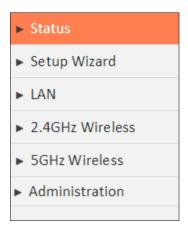

#### **Access Point**

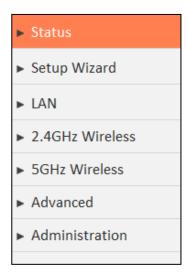

Wi-Fi Bridge

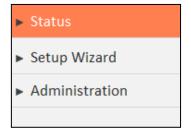

#### III-3-1. Status

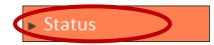

The "Status" page displays basic system information about the device, arranged into categories.

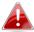

Screenshots displayed are examples. The information shown on your screen will vary depending on your configuration.

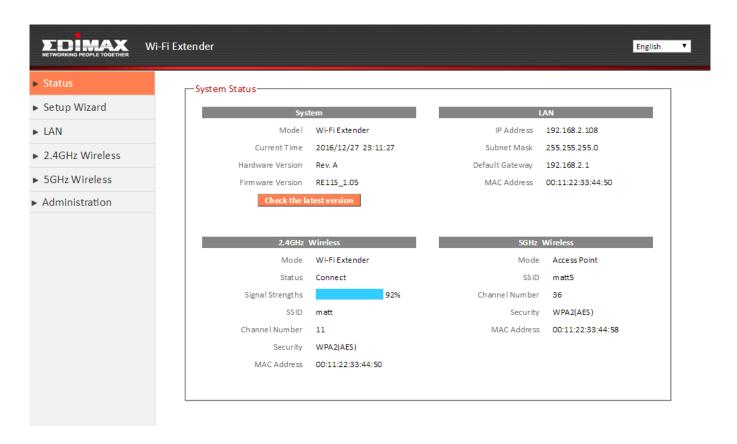

You can click the orange **Check the latest version** button to open a new screen and automatically upgrade firmware to the latest version. Click **Firmware auto-upgrade** to begin the process.

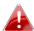

It is recommended to backup the existing firmware version using the "Save as File" button before upgrading.

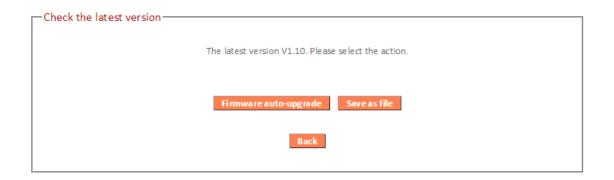

### III-3-2. Setup Wizard

You can run the setup wizard again to reconfigure the basic settings of the device, or you can run a wizard to help you switch the device to a different operating mode. Select "Setup Wizard" or "Switch to Router/Access Point/Range Extender/Wireless Bridge/WISP mode" and then click "Run Wizard" to begin.

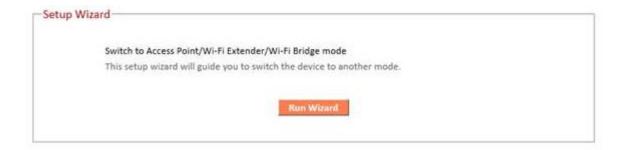

Switch to Access Point/ Wi-Fi Extender/ Wi-Fi Bridge mode This wizard will help you to switch the device to a different operating mode: Access Point mode, Wi-Fi extender mode, Wi-Fi bridge mode (see below).

### Switch to Access Point/ Wi-Fi Extender/ Wi-Fi Bridge mode:

- **1.** Follow the on-screen instructions to back up your current settings and then reset the device back to its factory default settings.
- **2.** After the device has reset you will see the screen below. Close your browser and open it again.

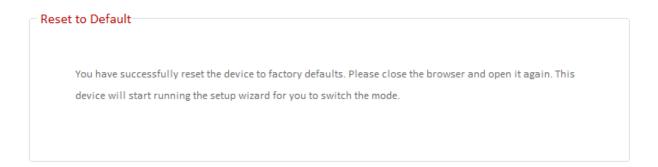

**3.** Follow the on-screen wizard to setup your device in a different mode. Refer to **II. Installation Step 3** onwards for help if needed.

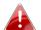

If you don't see the "Get Started" screen, try reconnecting to the edimaxEXT.setup \*\* SSID and go to http://edimaxext.setup in a web browser.

### III-3-3. LAN

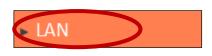

You can configure your Local Area Network (LAN) on this page. Set the device to automatically obtain an IP address from your router or assign an IP address

manually.

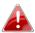

You can access the browser based configuration interface using the device's IP address instead of using the URL http://edimaxext.setup.

| Г | LAN IP                                                                                       | _ |
|---|----------------------------------------------------------------------------------------------|---|
|   | <ul> <li>Obtain an IP address automatically</li> <li>Use the following IP address</li> </ul> |   |
|   | IP Address 192.168.2.1                                                                       |   |
|   | Subnet Mask 255.255.255.0                                                                    |   |
|   | Default Gateway Address                                                                      |   |
|   | DNS Address                                                                                  |   |
|   |                                                                                              |   |

| IP Address                                           | Specify the IP address here. This IP address   |
|------------------------------------------------------|------------------------------------------------|
|                                                      | will be assigned to the RE11S and will replace |
|                                                      | the default IP address.                        |
| Subnet Mask Specify a subnet mask. The default value |                                                |
|                                                      | 255.255.255.0                                  |
| <b>Default Gateway</b>                               | Enter a default gateway address.               |
| Address                                              |                                                |
| <b>DNS Address</b>                                   | Enter a DNS address.                           |

#### III-3-4. 2.4GHz Wireless & 5GHz Wireless

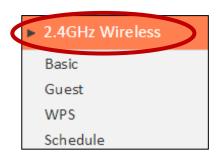

The "2.4GHz Wireless" & "5GHz Wireless" menu allows you to configure SSID and security settings for your Wi-Fi network along with a guest Wi-Fi network. WPS, access control (in access point mode) and scheduling functions can also be managed from here.

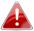

In Access Point mode, the "Guest" feature in the menu is replaced by "Access Control".

#### III-3-4-1. Basic

The "Basic" screen displays settings for your primary 2.4GHz or 5GHz Wi-Fi network.

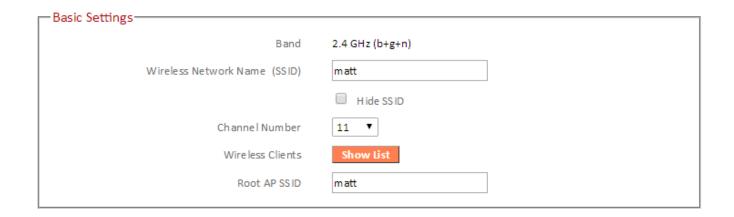

| Band                            | Displays the wireless standard used for the RE11S's "2.4GHz (B+G+N)" means that 802.11b, 802.11g, and 802.11n wireless clients can connect to the RE11S.                        |
|---------------------------------|----------------------------------------------------------------------------------------------------|
| Wireless Network<br>Name (SSID) | This is the name of your Wi-Fi network for identification, also sometimes referred to as "SSID". The SSID can consist of any combination of up to 32 alphanumerical characters. |
| Hide SSID                       | Enable or disable hide SSID. When disabled, the SSID will be visible to clients as an available Wi-Fi network. When enabled, the                                                |

|                  | SSID will not be visible as an available Wi-Fi network to clients – clients must manually enter the SSID in order to connect. A hidden (disabled) SSID is typically more secure than a visible (enabled) SSID. |
|------------------|----------------------------------------------------------------------------------------------------|
| Channel Number   | Select a wireless radio channel or use the default "Auto" setting from the drop-down menu.                                                                                                    |
| Wireless Clients | Click "Show List" to display a new window showing information about wireless clients. Please disable any pop-up blockers if you have difficulty using this function.                                           |
| Root AP SSID     | In extender mode, displays the SSID your extender is connected to (your router or access point).                                                                                                    |

## Wireless Security:

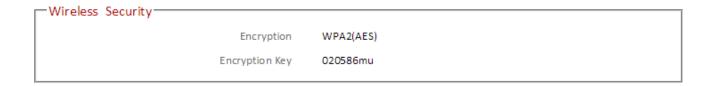

### **Access Point Mode:**

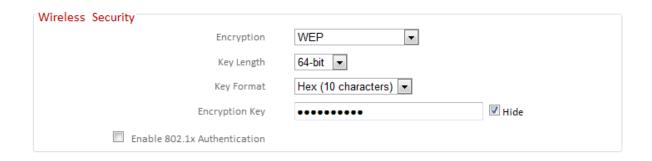

Select an encryption type from the drop-down menu:

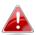

"WPA Pre-shared Key" is the recommended and most secure encryption type.

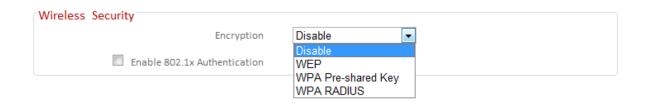

#### III-3-4-1-1. Disable

Encryption is disabled and no password/key is required to connect to the RE11S.

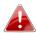

Disabling wireless encryption is not recommended. When disabled, anybody within range can connect to your device's SSID.

| Authentication | Check the box to enable the 802.1x authentication. A RADIUS server is required to perform 802.1x authentication: enter the RADIUS server's information in the relevant |
|----------------|----------------------------------------------------------------------------------------------------|
|                | fields (below).                                                                                                    |

| Enable 802.1x Authentication |      |
|------------------------------|------|
| RADIUS Server IP address     |      |
| RADIUS Server Port           | 1812 |
| RADIUS Server Password       |      |

### III-3-4-1-2. WEP

WEP (Wired Equivalent Privacy) is a basic encryption type. For a higher level of security consider using WPA encryption.

| Wireless Security              |                       |        |
|--------------------------------|-----------------------|--------|
| Encryption                     | WEP 🔻                 |        |
| Key Length                     | 64-bit ▼              |        |
| Key Format                     | Hex (10 characters) ▼ |        |
| Encryption Key                 | •••••                 | ☑ Hide |
| ☐ Enable 802.1x Authentication |                       |        |

| Key Length     | Select 64-bit or 128-bit. 128-bit is more secure than 64-bit.                                                                                                    |
|----------------|----------------------------------------------------------------------------------------------------|
| Key Format     | Choose from "ASCII" (any alphanumerical character 0-9, a-z and A-Z) or "Hex" (any characters from 0-9, a-f and A-F).                                                                                   |
| Encryption Key | Enter your encryption key/password according to the format you selected above. A complex, hard-to-guess key is recommended. Check the "Hide" box to hide your password from being displayed on-screen. |
| Enable 802.1x  | Check the box to enable the 802.1x                                                                                                    |
| Authentication | authentication. A RADIUS server is required to perform 802.1x authentication: enter the RADIUS server's information in the relevant fields (below).                                                    |

| Enable 802.1x Authentication |      |
|------------------------------|------|
| RADIUS Server IP address     |      |
| RADIUS Server Port           | 1812 |
| RADIUS Server Password       |      |

## III-3-4-1-3. WPA Pre-Shared Key

WPA pre-shared key is the recommended and most secure encryption type.

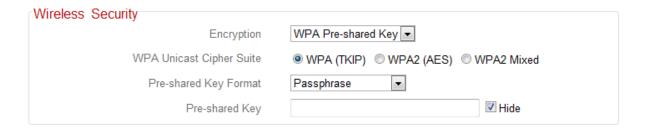

| WPA Unicast<br>Cipher Suite | Select from WPA (TKIP), WPA2 (AES) or WPA2 Mixed. WPA2 (AES) is safer than WPA (TKIP), but not supported by all wireless clients. Please make sure your wireless client supports your selection. WPA2 (AES) is recommended followed by WPA2 Mixed if your client does not support WPA2 (AES). |
|-----------------------------|----------------------------------------------------------------------------------------------------|
| Pre-shared Key<br>Format    | Choose from "Passphrase" (8-63 alphanumeric characters) or "Hex" (up to 64 characters from 0-9, a-f and A-F).                                                                                                    |
| Pre-shared Key              | Please enter a key according to the format you selected above. A complex, hard-to-guess key is recommended. Check the "Hide" box to hide your password from being displayed on-screen.                                                                                                    |

## III-3-4-1-4. WPA Radius

WPA RADIUS is a combination of WPA encryption and RADIUS user authentication. If you have a RADIUS authentication server, you can authenticate the identity of every wireless client against a user database.

| Wireless Security        |              |
|--------------------------|--------------|
| Encryption               | WPA RADIUS ▼ |
| WPA Unicast Cipher Suite |              |
| RADIUS Server IP address |              |
| RADIUS Server Port       | 1812         |
| RADIUS Server Password   |              |

| WPA Unicast Cipher Suite  RADIUS Server IP address | Select from WPA (TKIP), WPA2 (AES) or WPA2 Mixed. WPA2 (AES) is safer than WPA (TKIP), but not supported by all wireless clients. Please make sure your wireless client supports your selection. WPA2 (AES) is recommended followed by WPA2 Mixed if your client does not support WPA2 (AES).  Input the IP address of the RADIUS authentication server here. |
|----------------------------------------------------|----------------------------------------------------------------------------------------------------|
| RADIUS Server Port                                 | Input the port number of the RADIUS authentication server here. The default value is 1812.                                                                                                    |
| RADIUS Server<br>Password                          | Input the password of the RADIUS authentication server here.                                                                                                    |

#### III-3-4-2. Guest

You can setup an additional "Guest" Wi-Fi network so guest users can enjoy Wi-Fi connectivity without accessing your primary SSID. The "Guest" screen displays settings for your guest Wi-Fi network.

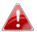

The guest network is separate from your primary network. The settings for your primary network can be found in the "Basic" menu.

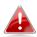

## Not available in access point mode

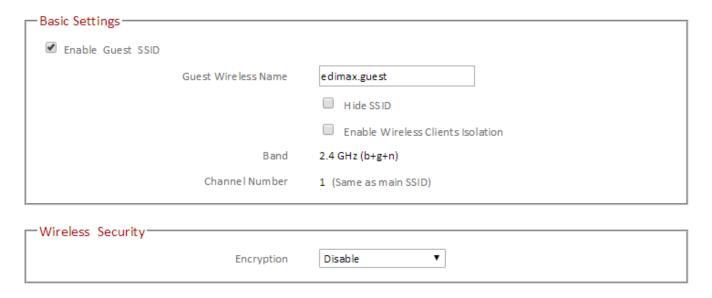

| <b>Enable Guest SSID</b> | Check/uncheck the box to enable/disable the guest Wi-Fi network.                                                                                                    |
|--------------------------|----------------------------------------------------------------------------------------------------|
| Wireless Guest<br>Name   | Enter a reference/ID name for your guest wireless network.                                                                                                    |
| Hide SSID                | Enable or disable hide SSID. When disabled, the SSID will be visible to clients as an available Wi-Fi network. When enabled, the SSID will not be visible as an available Wi-Fi network to clients – clients must manually enter the SSID in order to connect. A hidden (disabled) SSID is typically more secure than a visible (enabled) SSID. |
| <b>Enable Wireless</b>   | Check the box to enable wireless clients                                                                                                    |
| Clients Isolation        | isolation. This prevents wireless clients connected to the RE11S from communicating                                                                                                    |

|                       | with each other and improves security.  Typically, this function is useful for corporate environments or public hot spots and can prevent brute force attacks on clients' usernames and passwords. |
|-----------------------|----------------------------------------------------------------------------------------------------|
| Band                  | Displays the wireless standard used for the RE11S's frequency band: 2.4GHz (B+G+N): Allows 802.11b, 802.11g, and 802.11n wireless clients to connect to the RE11S.                                 |
| <b>Channel Number</b> | Channel number for the guest network is the same as the main SSID and cannot be adjusted independently.                                                                                            |

| Encryption | Please refer to <b>III-3-4-1. Basic: Wireless</b>    |
|------------|------------------------------------------------------|
|            | <b>Security</b> for details about security settings. |

#### III-3-4-3. WPS

Wi-Fi Protected Setup is a simple way to establish connections between WPS compatible devices. WPS can be activated on compatible devices by pushing a WPS button on the device or from within the device's firmware/configuration interface. When WPS is activated in the correct manner and at the correct time for two compatible devices, they will automatically connect. PIN code WPS includes the use of a PIN code between the two devices for verification.

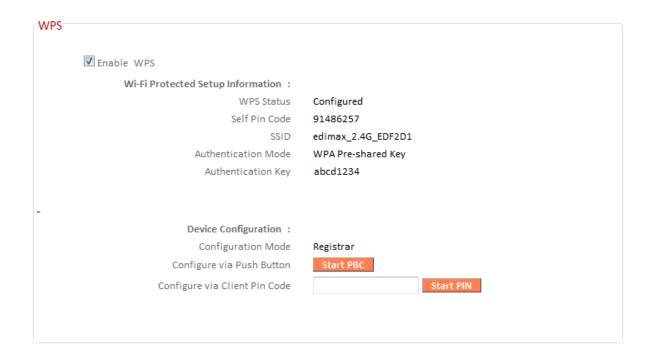

| Enable WPS            | Check/uncheck this box to enable/disable WPS.                                                                                                    |
|-----------------------|----------------------------------------------------------------------------------------------------|
| WPS Status            | Displays "Configured" or "unConfigured" depending on whether WPS and SSID/security settings for the device have been configured or not, either manually or using the WPS button.                                                      |
| Self PIN Code         | Displays the WPS PIN code of the device.                                                                                                    |
| SSID                  | Displays the SSID of the device.                                                                                                    |
| Authentication Mode   | Displays the wireless security authentication mode of the device.                                                                                                    |
| Authentication Key    | Displays the wireless security authentication key.                                                                                                    |
| Configuration<br>Mode | The configuration mode of the device's WPS setting is displayed here. "Registrar" means the device acts as an access point for a wireless client to connect to and the wireless client(s) will follow the device's wireless settings. |

| <b>Configure via Push</b> | Click "Start PBC" (Push-Button Configuration)    |
|---------------------------|--------------------------------------------------|
| Button                    | to activate WPS on the access point. WPS will    |
|                           | be active for 2 minutes.                         |
|                           | Enter the wireless client's PIN code here and    |
| PIN Code                  | click "Start PIN" to activate PIN code WPS.      |
|                           | Refer to your wireless client's documentation if |
|                           | you are unsure of its PIN code.                  |

### III-3-4-4. Access Control

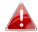

### Access Point mode only

Access Control is a security feature that can help to prevent unauthorized users from connecting to your wireless router.

This function allows you to define a list of network devices permitted to connect to the RE11S. Devices are each identified by their unique MAC address. If a device which is not on the list of permitted MAC addresses attempts to connect to the RE11S, it will be denied.

To enable this function, check the box labeled "Enable Wireless Access Control".

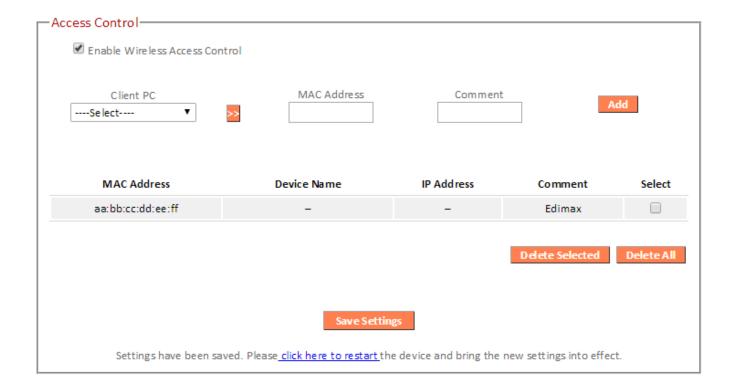

| Client PC   | Select a PC name from the drop-down list and click ">>" to add enter it into the blank field to the right.                                             |
|-------------|----------------------------------------------------------------------------------------------------|
|             | Click "Refresh' in the drop-down menu to refresh the list of available MAC addresses. If the address you wish to add is not listed, enter it manually. |
| MAC Address | Enter a MAC address of computer or network device manually without dashes or colons e.g. for MAC address 'aa-bb-cc-dd-ee-ff' enter 'aabbccddeeff'.     |
| Comment     | Enter a comment for reference/identification consisting of up to 16 alphanumerical characters.                                                         |
| Add         | Click "Add" to add the MAC address to the MAC address filtering table.                                                                                 |

MAC address entries will be listed in the table. Select an entry using the "Select" checkbox.

| Delete Selected/ | Delete selected or all entries from the table. |
|------------------|------------------------------------------------|
| Delete All       |                                                |

#### III-3-5. Advanced

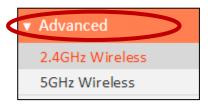

Advanced features of the RE11S can be configured from the "Advanced" menu.

#### III-3-5-1. 2.4GHz Wireless

These settings are for experienced users only. Please do not change any of the values on this page unless you are already familiar with these functions.

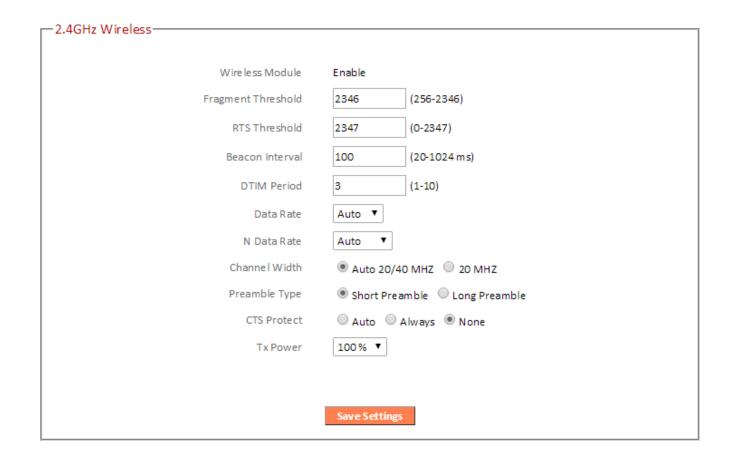

| Fragment Threshold | Set the Fragment threshold of the wireless     |
|--------------------|------------------------------------------------|
|                    | radio. The default value is 2346.              |
| RTS Threshold      | Set the RTS threshold of the wireless radio.   |
|                    | The default value is 2347.                     |
| Beacon Interval    | Set the beacon interval of the wireless radio. |
|                    | The default value is 100.                      |
| DTIM Period        | Set the DTIM period of wireless radio. The     |
|                    | default value is 3.                            |

| Data Rate            | Set the wireless data transfer rate. The     |
|----------------------|----------------------------------------------|
|                      | default is set to Auto.                      |
| N Data Rate          | Set the data rate of 802.11n. The default is |
|                      | set to Auto.                                 |
| <b>Channel Width</b> | Select wireless channel width (bandwidth     |
|                      | used by wireless signals from the device) –  |
|                      | the recommended value is Auto 20/40MHz.      |
| Preamble Type        | Set the wireless radio preamble type. The    |
|                      | default value is "Short Preamble".           |
| CTS Protect          | Enabling this setting will reduce the chance |
|                      | of radio signal collisions between 802.11b   |
|                      | and 802.11g wireless access points. It's     |
|                      | recommended to set this option to "Auto".    |
| Tx Power             | Set the power output of the wireless radio.  |
|                      | You may not require 100% output power.       |
|                      | Setting a lower power output can enhance     |
|                      | security since potentially malicious/unknown |
|                      | users in distant areas will not be able to   |
|                      | access your signal.                          |

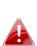

Tx power works in conjunction with the switch on the side of the device. The switch is the primary setting and the Tx power value here will be a percentage of the slide switch setting. E.G If the slide switch is set to Green Mode (25%) and Tx power to 75%, the overall output will be 75% of 25%.

### III-3-5-2. 5GHz Wireless

These settings are for experienced users only. Please do not change any of the values on this page unless you are already familiar with these functions.

| -5GHz Wireless     |                                       |
|--------------------|---------------------------------------|
| SGIIZ WITCHESS     |                                       |
|                    |                                       |
| Wire less Module   | Enable                                |
| Fragment Threshold | 2346 (256-2346)                       |
| RTS Threshold      | 2347 (0-2347)                         |
| Beacon Interval    | 100 (20-1024 ms)                      |
| DTIM Period        | 3 (1-10)                              |
| Data Rate          | Auto ▼                                |
| N Data Rate        | Auto ▼                                |
| Channe I Width     | ■ 20/40/80 MHZ  ■ 20/40 MHZ  ■ 20 MHZ |
| Preamble Type      | Short Preamble                        |
| CTS Protect        | Auto Always None                      |
| Tx Power           | 100 % 🔻                               |
|                    |                                       |
|                    | Save Settings                         |
|                    | Save Sectings                         |

| Fragment Threshold   | Set the Fragment threshold of the wireless     |
|----------------------|------------------------------------------------|
|                      | radio. The default value is 2346.              |
| RTS Threshold        | Set the RTS threshold of the wireless radio.   |
|                      | The default value is 2347.                     |
| Beacon Interval      | Set the beacon interval of the wireless radio. |
|                      | The default value is 100.                      |
| DTIM Period          | Set the DTIM period of wireless radio. The     |
|                      | default value is 3.                            |
| Data Rate            | Set the wireless data transfer rate. The       |
|                      | default is set to Auto.                        |
| N Data Rate          | Set the data rate of 802.11n. The default is   |
|                      | set to Auto.                                   |
| <b>Channel Width</b> | Select wireless channel width (bandwidth       |
|                      | used by wireless signals from the device) –    |
|                      | the recommended value is 20/40/80MHz.          |

| Preamble Type | Set the wireless radio preamble type. The default value is "Short Preamble".                                                                                                    |
|---------------|----------------------------------------------------------------------------------------------------|
| CTS Protect   | Enabling this setting will reduce the chance of radio signal collisions between 802.11b and 802.11g wireless access points. It's                                                                                                    |
| Tx Power      | recommended to set this option to "Auto".  Set the power output of the wireless radio. You may not require 100% output power. Setting a lower power output can enhance security since potentially malicious/unknown users in distant areas will not be able to access your signal. |

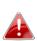

Tx power works in conjunction with the switch on the side of the device. The switch is the primary setting and the Tx power value here will be a percentage of the slide switch setting. E.G If the slide switch is set to Green Mode (25%) and Tx power to 75%, the overall output will be 75% of 25%.

#### III-3-6. Administration

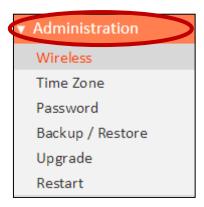

Various administrative functions can be accessed from the "Administration" menu.

#### III-3-6-1. Wireless

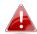

## Range extender mode only

You can adjust the level of wireless output power as a percentage. Depending on the size of your location and required coverage, you may not require 100% output power. Reducing the output power can enhance security since your Wi-Fi signal will not extend to potential malicious/unknown users in distant areas.

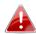

Tx power can also be adjusted using the switch on the side of the device. Refer to 1-4. Switch.

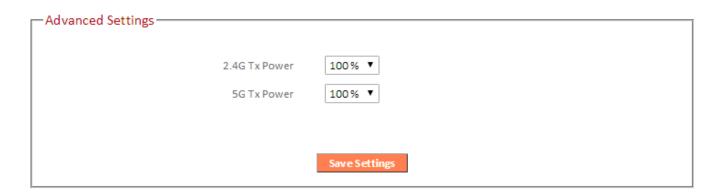

| 2.4G Tx Power | Adjust the Wi-Fi output power for the 2.4GHz frequency. |
|---------------|---------------------------------------------------------|
| 5G Tx Power   | Adjust the Wi-Fi output power for the 5GHz frequency.   |

### III-3-6-2. Time Zone

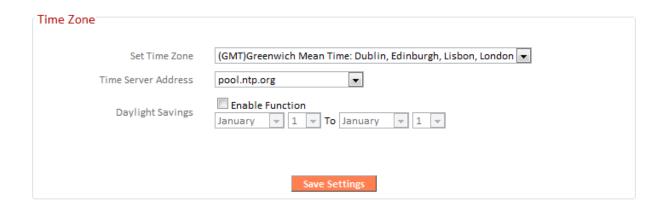

| Set Time Zone       | Select the time zone of your country or                                                                                                  |
|---------------------|----------------------------------------------------------------------------------------------------|
|                     | region.                                                                                                    |
| Time Server Address | The travel router supports NTP (Network Time Protocol) for automatic time and date setup. Input the host name of the IP server manually. |
| Daylight Saving     | If your country/region uses daylight saving time, please check the "Enable Function" box, and select the start and end date.             |

#### III-3-6-3. Password

You can change the password used to login to the browser-based configuration interface here. It is advised to do so for security purposes.

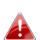

Please make a note of the new password. In the event that you forget the password and are unable to login to the browser based configuration interface, see <u>I-6</u>. Reset to factory default settings for how to reset the device.

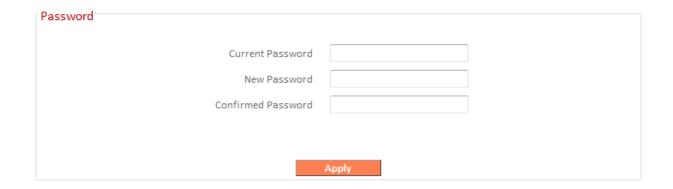

| <b>Current Password</b>   | Enter your current password. |
|---------------------------|------------------------------|
| New Password              | Enter your new password.     |
| <b>Confirmed Password</b> | Confirm your new password.   |

# III-3-6-4. Backup/Restore

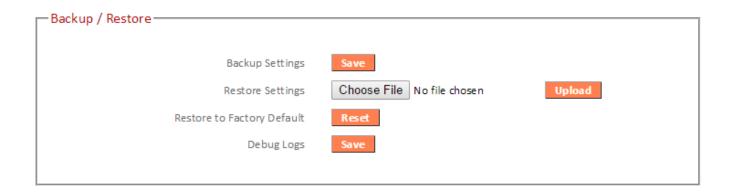

| Backup Settings         | Click "Save" to save the current settings on your   |
|-------------------------|-----------------------------------------------------|
|                         | computer as config.bin file.                        |
| <b>Restore Settings</b> | Click "Browse" to find a previously saved           |
|                         | config.bin file and then click "Upload" to replace  |
|                         | your current settings.                              |
| Restore to              | Click "Reset" to restore settings to the factory    |
| Factory Default         | default. A pop-up window will appear and ask        |
|                         | you to confirm and enter your log in details.       |
|                         | Enter your username and password and click          |
|                         | "Ok". See below for more information.               |
| Debug Logs              | Click to save a log file of wireless information to |
|                         | your computer as a .txt file.                       |

### III-3-6-5. Upgrade

The upgrade page displays the current firmware version and allows you to upgrade the system firmware to a more recent version. You can download the latest firmware from the Edimax website and upgrade manually using the **Choose File** button or you can click the **Check the latest version** button to check your version and automatically upgrade if a newer version is available. After the upgrade, the system will restart.

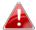

Do not switch off or disconnect the device during a firmware upgrade, as this could damage the device. It is recommended that you use a wired Ethernet connection for a firmware upgrade and that you backup your existing firmware before upgrading.

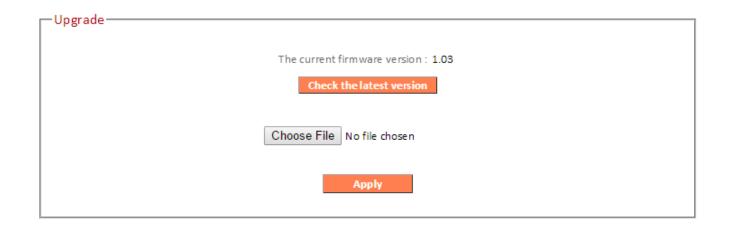

### III-3-6-5-1. Auto Upgrade with WPS Button

You can also upgrade the firmware on your RE11S using the WPS button. If upgrading multiple RE11S units, please upgrade slaves before masters. Slaves should be upgraded one at a time, in order of distance from the master, starting with the furthest.

E.g. Upgrade slave farthest from master > upgrade slave next closest to master > upgrade master.

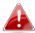

Do not switch off or disconnect the device during a firmware upgrade, as this could damage the device. Wait for upgrade to complete before upgrading any other device.

**1.** Simply press the WPS button on the RE11S you wish to upgrade twice and wait for the device to upgrade and restart. All LEDs will flash during the upgrade.

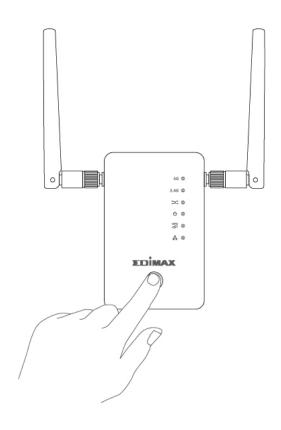

### III-3-6-6. Group Upgrade

You can upgrade firmware for multiple RE11S's at once using the group upgrade function, as well as check the latest firmware version. Select the model(s) to upgrade and click Upgrade to browse for the firmware file and upgrade. After the upgrade, the system will restart.

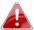

Do not switch off or disconnect the device during a firmware upgrade, as this could damage the device. It is recommended that you use a wired Ethernet connection for a firmware upgrade and that you backup your existing firmware before upgrading.

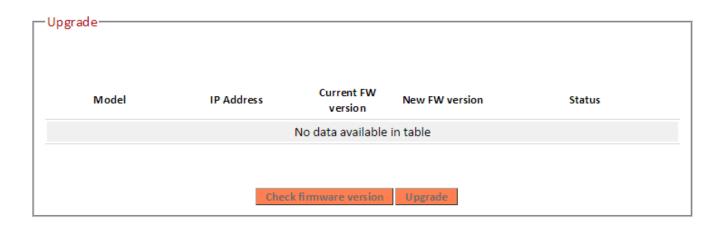

| Check firmware | Click to check the latest available firmware                               |
|----------------|----------------------------------------------------------------------------|
| version        | version.                                                                   |
| Upgrade        | Browse to the firmware file on your computer and upgrade selected devices. |

#### III-3-6-7. Restart

In the event that the router malfunctions or is not responding, then it is recommended that you restart the device.

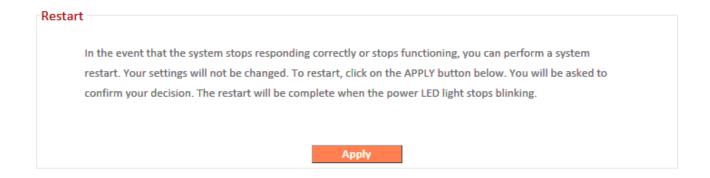

#### Appendix IV.

### **IIV-1.** Configuring your IP address

For first time access to the URL http://edimaxext.setup please ensure your computer is set to use a dynamic IP address. This means your computer can obtain an IP address automatically from a DHCP server. You can check if your computer is set to use a dynamic IP address by following VII-1-1. How to check that your computer uses a dynamic IP address.

Static IP users can also temporarily modify your computer's IP address to be in the same IP address subnet e.g. 192.168.9.x (x = 3 - 254) as the RE11S in order to access http://edimaxext.setup.

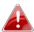

A The RE11S's default IP address is 192.168.9.2.

The procedure for modifying your IP address varies across different operating systems; please follow the guide appropriate for your operating system in IIV-1-2. How to modify the IP address of your computer.

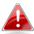

Static IP users please make a note of your static IP before you change it.

You can assign a new IP address to the device which is within the subnet of your network during setup or using the browser based configuration interface, so that you can access the URL http://edimaxext.setup in future without modifying your IP address.

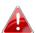

Please remember to change your IP address back to its original value after the device is properly configured.

### IIV-1-1. How to check that your computer uses a dynamic IP address

Please follow the instructions appropriate for your operating system.

### IIV-1-1-1. Windows XP

**1.** Click the "Start" button (it should be located in the lower-left corner of your computer), then click "Control Panel". Double-click the "Network and Internet Connections" icon, click "Network Connections", and then double-click "Local Area Connection". The "Local Area Connection Status" window will then appear, click "Properties".

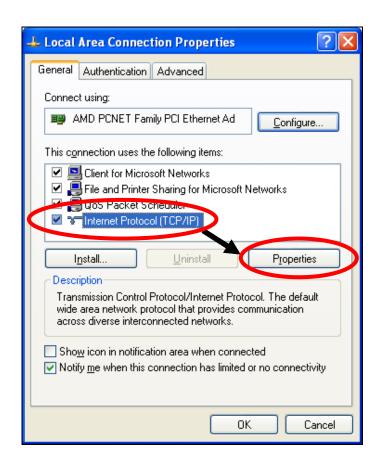

**2.** "Obtain an IP address automatically" and "Obtain DNS server address automatically" should be selected.

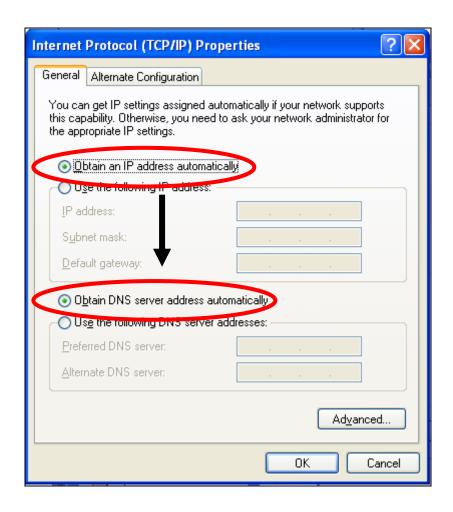

#### IV-1-1-2. Windows Vista

1. Click the "Start" button (it should be located in the lower-left corner of your computer), then click "Control Panel". Click "View Network Status and Tasks", then click "Manage Network Connections". Right-click "Local Area Network", then select "Properties". The "Local Area Connection Properties" window will then appear, select "Internet Protocol Version 4 (TCP / IPv4)", and then click "Properties".

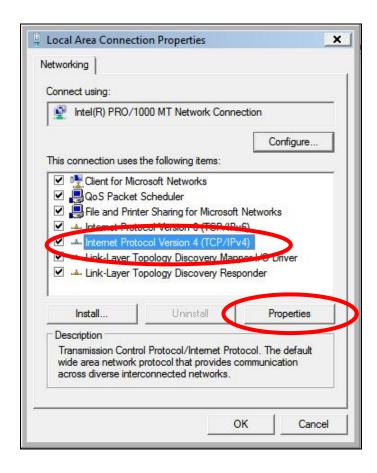

**2.** Select "Obtain an IP address automatically" and "Obtain DNS server address automatically" should be selected.

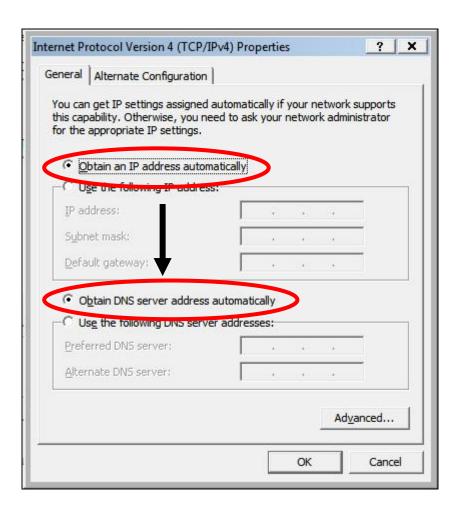

#### IV-1-1-3. Windows 7

1. Click the "Start" button (it should be located in the lower-left corner of your computer), then click "Control Panel".

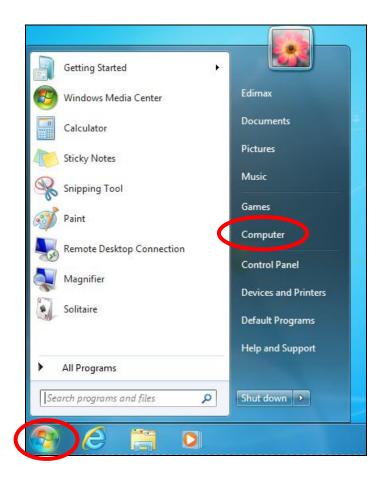

2. Under "Network and Internet" click "View network status and tasks".

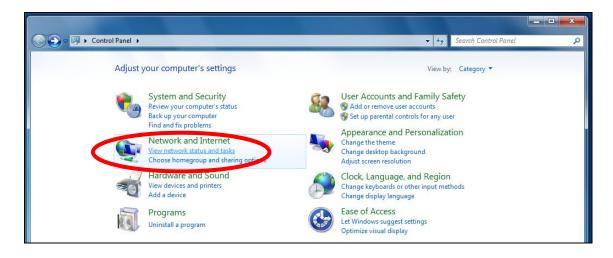

**3.** Click "Local Area Connection".

### View your basic network information and set up connections

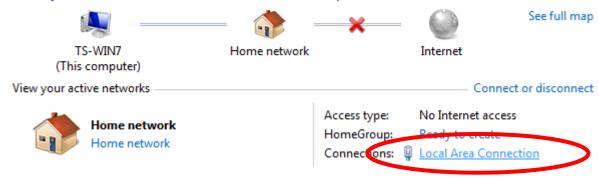

## **4.** Click "Properties".

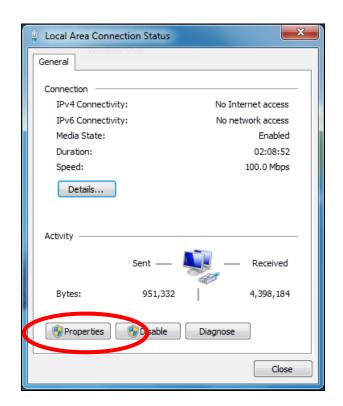

5. Select "Internet Protocol Version 4 (TCP/IPv4) and then click "Properties".

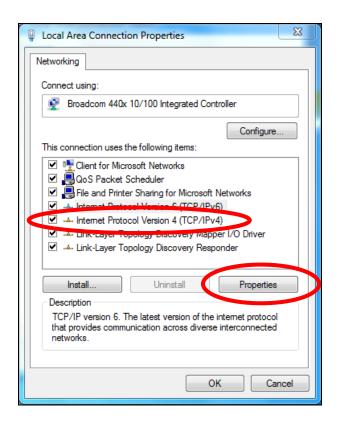

**6.** Select "Obtain an IP address automatically" and "Obtain DNS server address automatically" should be selected.

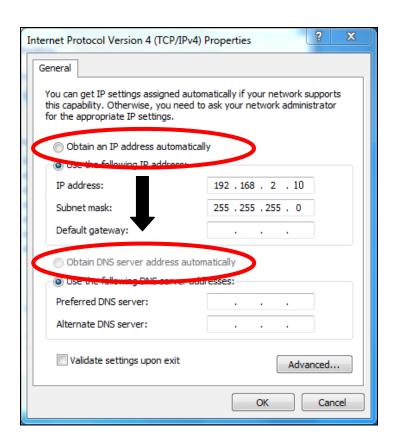

# VII-1-1-4. Windows 8

**1.** From the Windows 8 Start screen, you need to switch to desktop mode. Move your curser to the bottom left of the screen and click.

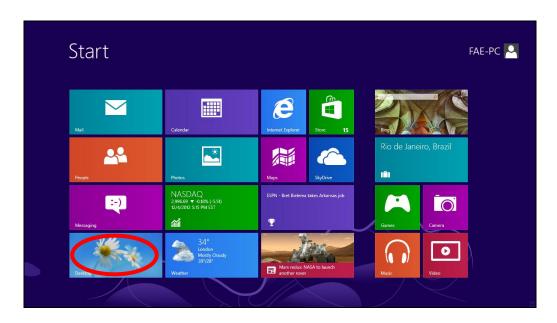

**2.** In desktop mode, click the File Explorer icon in the bottom left of the screen, as shown below.

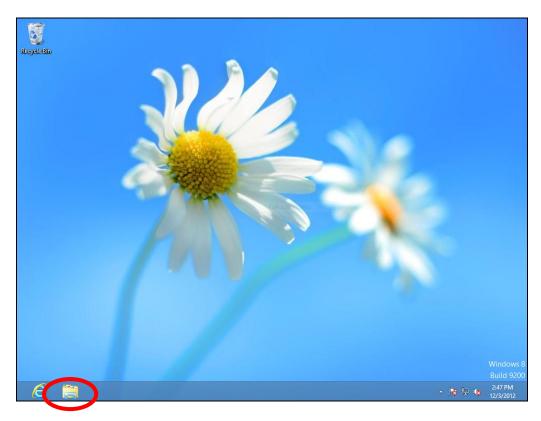

**3.** Right click "Network" and then select "Properties".

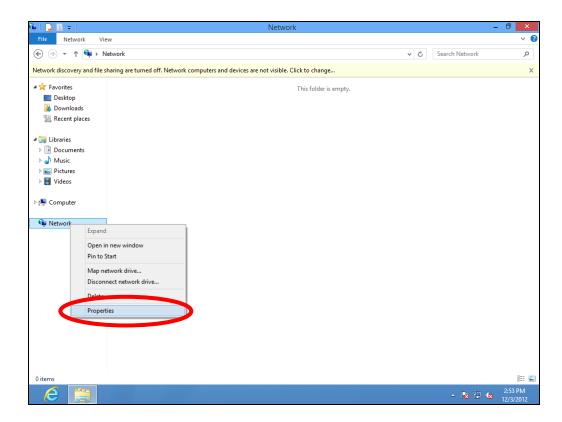

**4.** In the window that opens, select "Change adapter settings" from the left side.

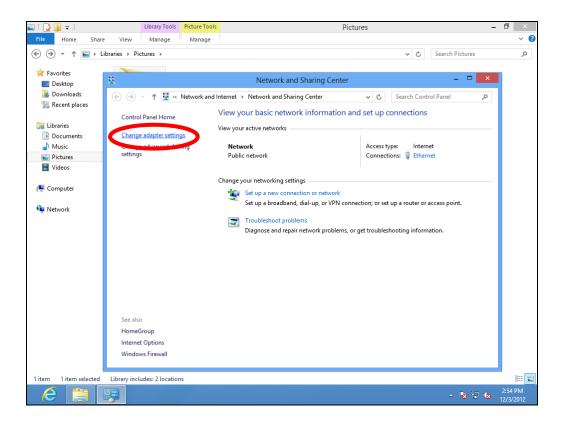

**5.** Choose your connection and right click, then select "Properties".

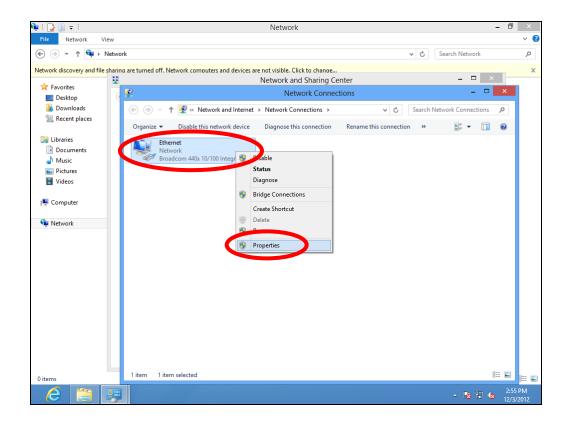

6. Select "Internet Protocol Version 4 (TCP/IPv4) and then click "Properties".

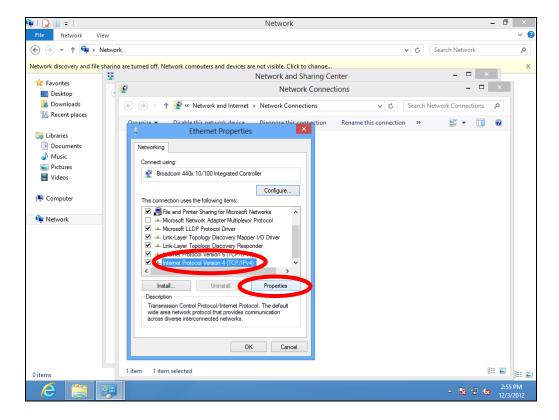

**7.** Select "Obtain an IP address automatically" and "Obtain DNS server address automatically" should be selected.

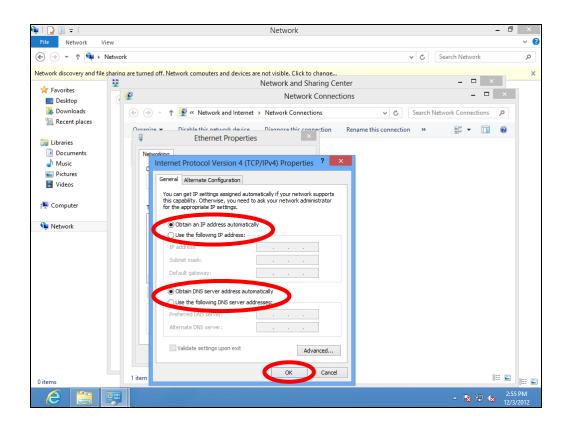

#### IV-1-1-5. Mac OS

**1.** Have your Macintosh computer operate as usual, and click on "System Preferences".

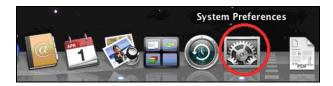

2. In System Preferences, click on "Network".

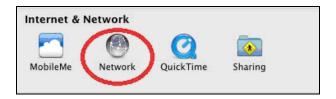

**3.** Click on "Wi-Fi" in the left panel and then click "Advanced" in the lower right corner.

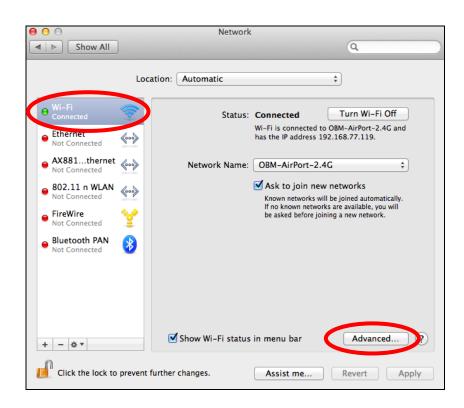

**4.** Select "TCP/IP" from the top menu and "Using DHCP" in the drop down menu labeled "Configure IPv4" should be selected.

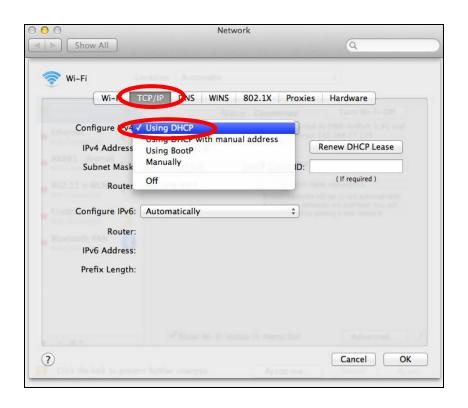

# IV-1-2. How to modify the IP address of your computer

Please follow the instructions appropriate for your operating system. In the following examples we use the IP address **192.168.9.20** though you can use any IP address in the range **192.168.9.x** (x = 3 - 254) in order to access iQ Setup/browser based configuration interface.

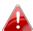

🦺 Please make a note of your static IP before you change it.

#### VII-1-2-1. Windows XP

1. Click the "Start" button (it should be located in the lower-left corner of your computer), then click "Control Panel". Double-click the "Network and Internet Connections" icon, click "Network Connections", and then double-click "Local Area Connection". The "Local Area Connection Status" window will then appear, click "Properties".

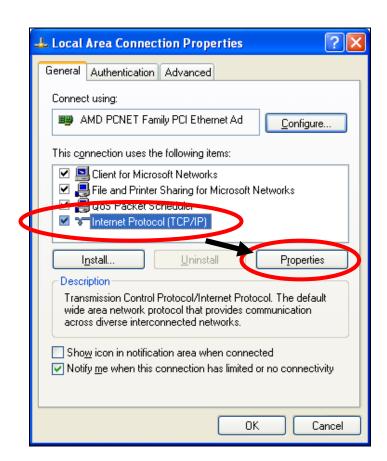

2. Select "Use the following IP address", then input the following values:

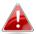

Your existing static IP address will be displayed in the "IP address" field before you replace it. Please make a note of this IP

# address, subnet mask, default gateway and DNS server addresses.

IP address: 192.168.9.20 Subnet Mask: 255.255.255.0

Click 'OK' when finished.

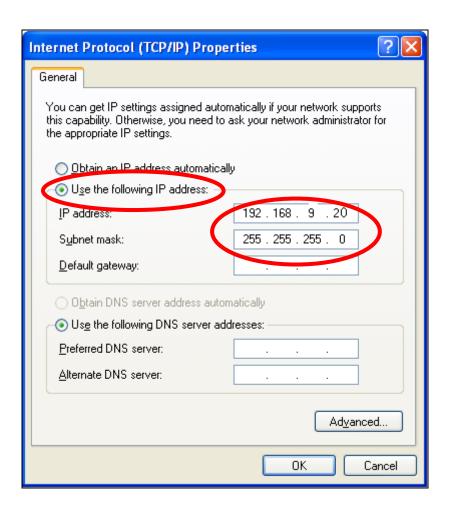

#### IV-1-2-2. Windows Vista

1. Click the "Start" button (it should be located in the lower-left corner of your computer), then click "Control Panel". Click "View Network Status and Tasks", then click "Manage Network Connections". Right-click "Local Area Network", then select "Properties". The "Local Area Connection Properties" window will then appear, select "Internet Protocol Version 4 (TCP / IPv4)", and then click "Properties".

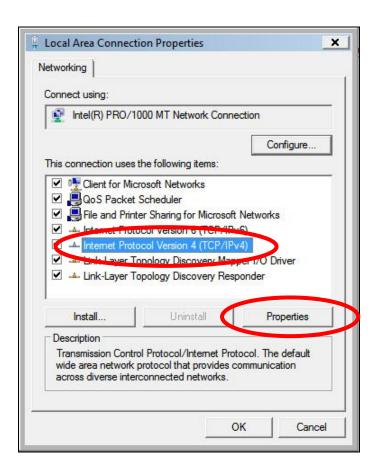

2. Select "Use the following IP address", then input the following values:

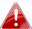

Your existing static IP address will be displayed in the "IP address" field before you replace it. Please make a note of this IP address, subnet mask, default gateway and DNS server addresses.

IP address: 192.168.9.20 Subnet Mask: 255.255.255.0

Click 'OK' when finished.

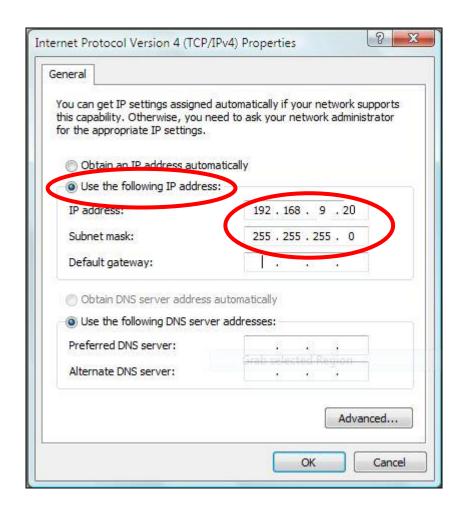

# **VII-1-2-3.** Windows 7

1. Click the "Start" button (it should be located in the lower-left corner of your computer), then click "Control Panel".

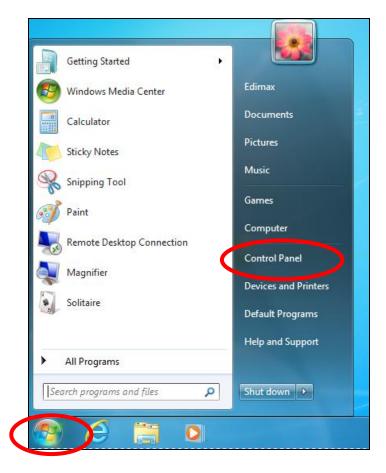

2. Under "Network and Internet" click "View network status and tasks".

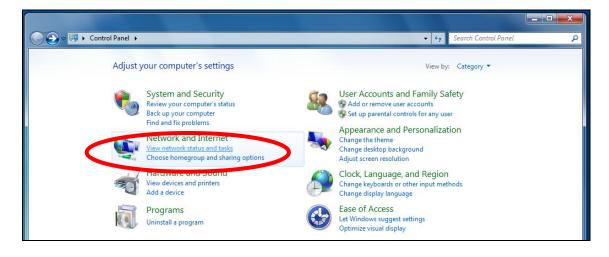

**3.** Click "Local Area Connection".

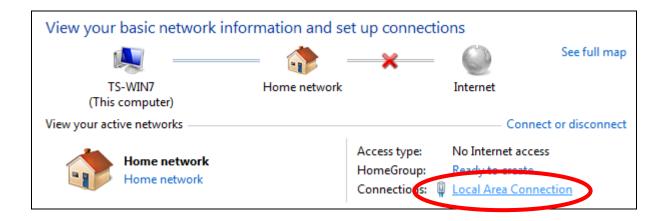

**4.** Click "Properties".

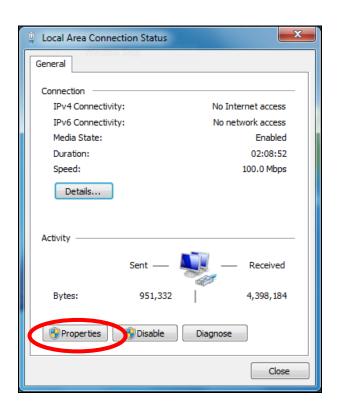

5. Select "Internet Protocol Version 4 (TCP/IPv4) and then click "Properties".

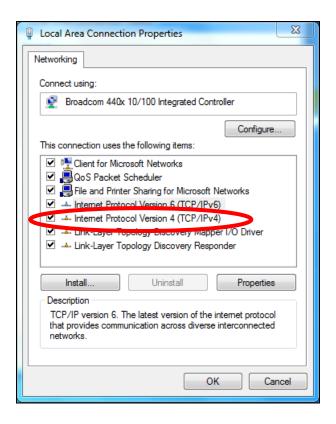

**6.** Select "Use the following IP address", then input the following values:

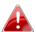

Your existing static IP address will be displayed in the "IP address" field before you replace it. Please make a note of this IP address, subnet mask, default gateway and DNS server addresses.

IP address: 192.168.9.20

**Subnet Mask**: 255.255.255.0

Click 'OK' when finished.

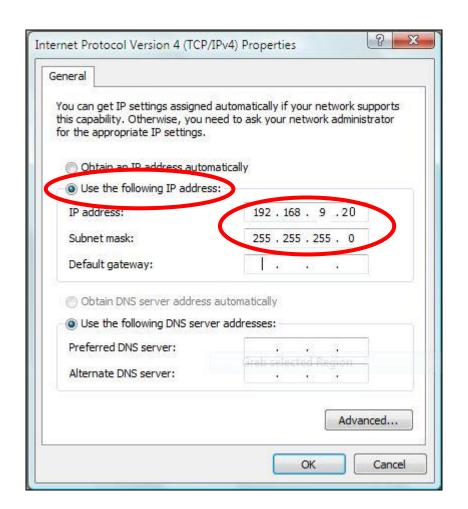

## IV-1-2-4. Windows 8

**1.** From the Windows 8 Start screen, you need to switch to desktop mode. Move your curser to the bottom left of the screen and click.

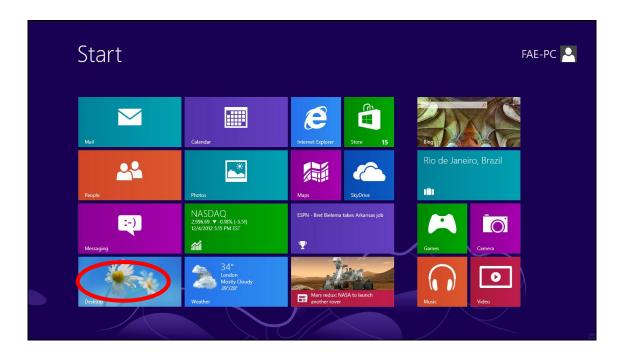

**2.** In desktop mode, click the File Explorer icon in the bottom left of the screen, as shown below.

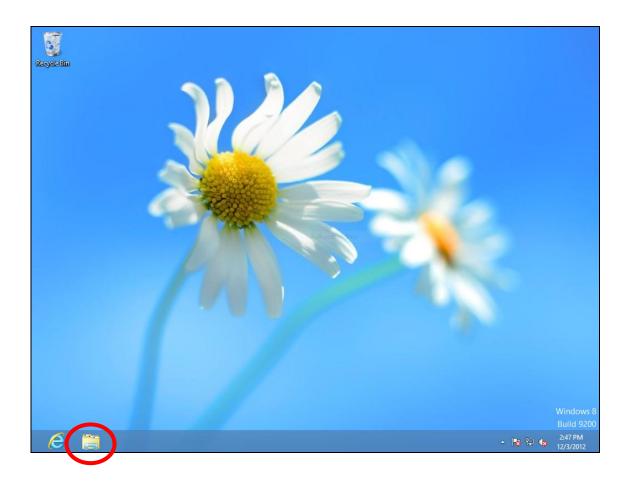

**3.** Right click "Network" and then select "Properties".

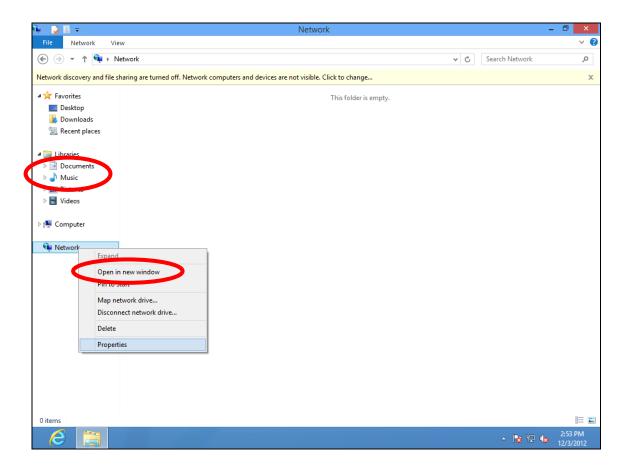

**4.** In the window that opens, select "Change adapter settings" from the left side.

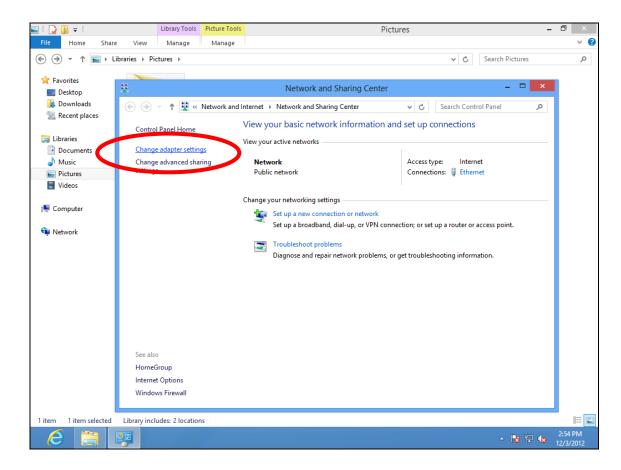

**5.** Choose your connection and right click, then select "Properties".

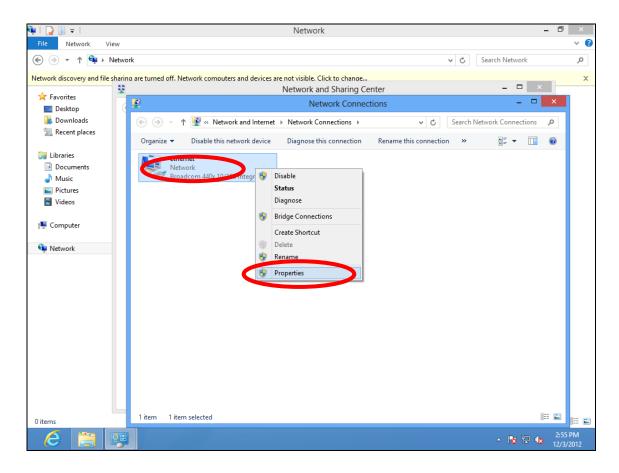

**6.** Select "Internet Protocol Version 4 (TCP/IPv4) and then click "Properties".

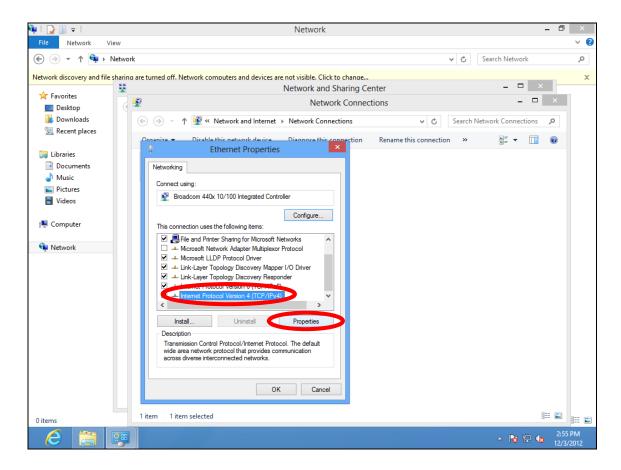

**7.** Select "Use the following IP address", then input the following values:

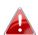

Your existing static IP address will be displayed in the "IP address" field before you replace it. Please make a note of this IP address, subnet mask, default gateway and DNS server addresses.

IP address: 192.168.9.20 Subnet Mask: 255.255.255.0

Click 'OK' when finished.

#### IV-1-2-5. Mac

**1.** Have your Macintosh computer operate as usual, and click on "System Preferences"

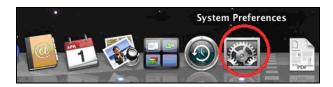

2. In System Preferences, click on "Network".

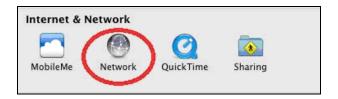

**3.** Click on "Wi-Fi" in the left panel and then click "Advanced" in the lower right corner.

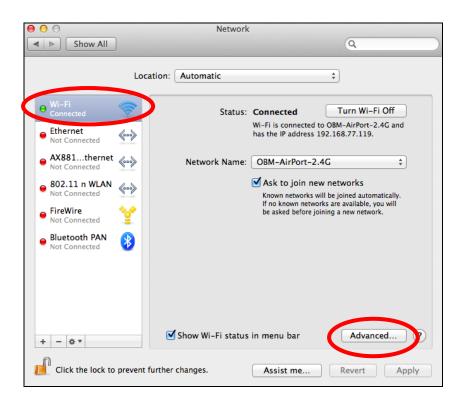

**4.** Select "TCP/IP" from the top menu and select "Manually" from the drop down menu labeled "Configure IPv4", then click "OK".

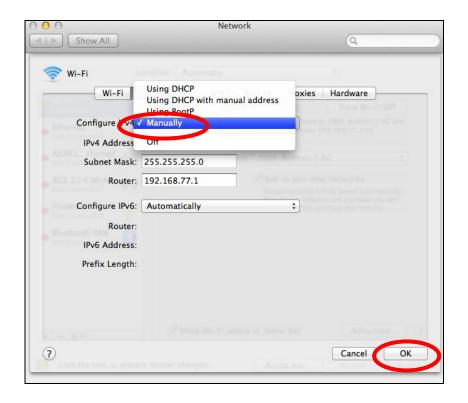

- A
- Your existing static IP address will be displayed in the "IP address" field before you replace it. Please make a note of this IP address, subnet mask, default gateway and DNS server addresses.
- **5.** In the "IPv4 Address" and "Subnet Mask" field enter IP address 192.168.9.20 and subnet mask 255.255.255.0. Click on "OK".

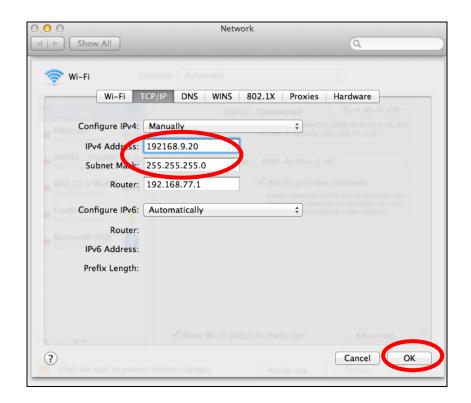

# **6.** Click "Apply" to save the changes.

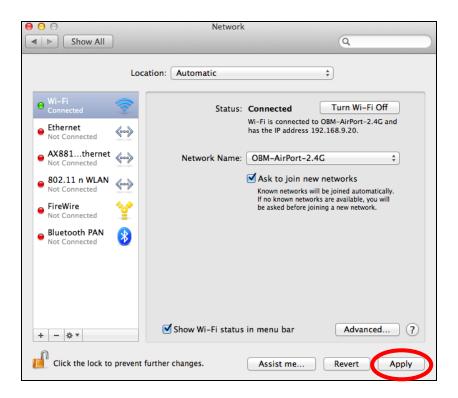

# IV-1-3. How to Find Your Network Security Key

To find your network security key, please follow the instructions appropriate for your operating system.

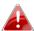

If you are using Windows XP or earlier, please contact your ISP or router manufacturer to find your network security key.

# IV-1-3-1. Windows 7 & Vista

1. Open "Control Panel" and click on "Network and Internet" in the top menu.

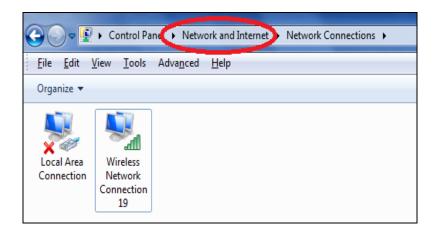

**2.** Click on "View network status and tasks" which is under the heading "Network and Sharing Center".

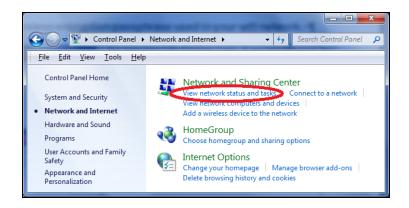

**3.** Click on "Manage wireless networks" in the left menu.

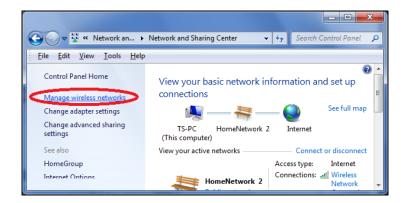

**4.** You should see the profile of your Wi-Fi network in the list. Right click on your Wi-Fi network and then click on "Properties".

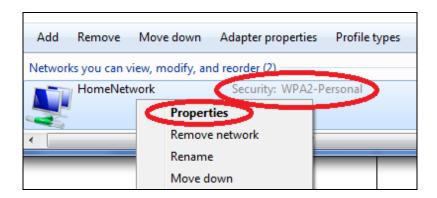

**5.**Click on the "Security" tab, and then check the box labeled "Show characters". This will show your network security key. Click the "Cancel" button to close the window.

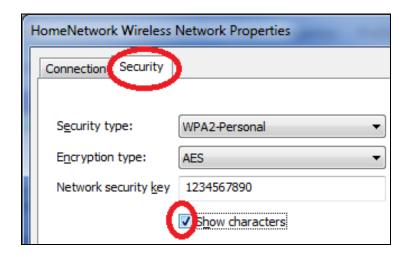

#### IV-1-3-2. Mac

**1.** Open a new Finder window, and select "Applications" from the menu on the left side. Open the folder labeled "Utilities" and then open the application "Keychain Access".

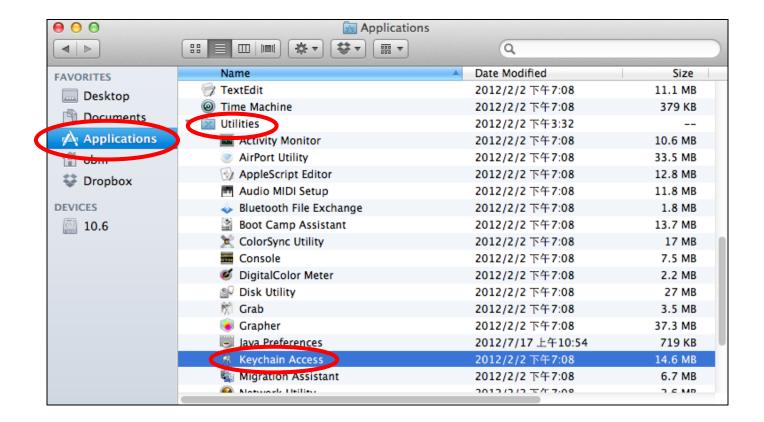

2. Select "Passwords" from the sub-menu labeled "Category" on the left side, as shown below. Then search the list in the main panel for the SSID of your network. In this example, the SSID is "EdimaxWireless" – though your SSID will be unique to your network.

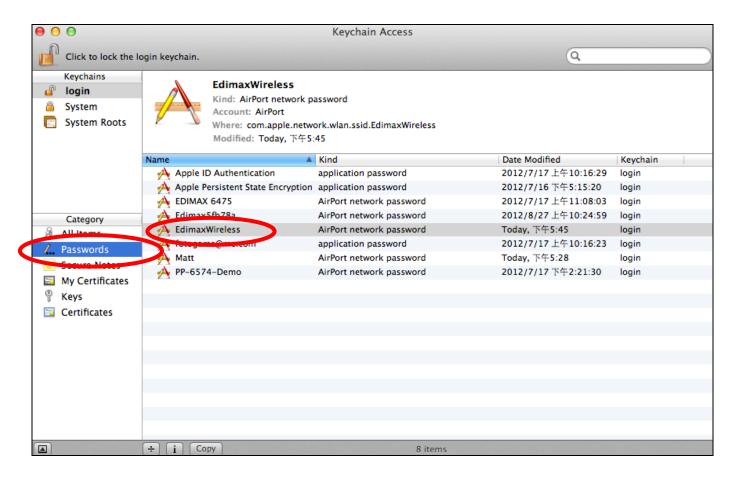

**3.** Double click the SSID of your network and you will see the following window.

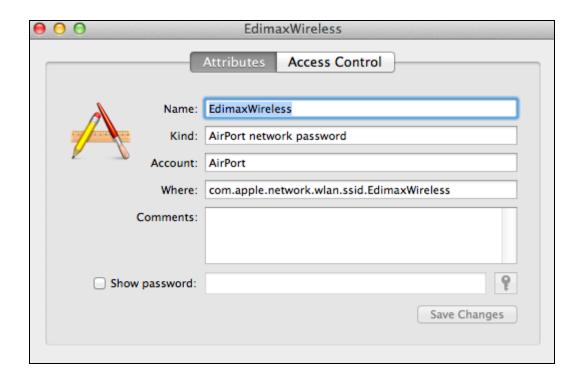

**4.** Check the box labeled "Show password" and you will be asked to enter your administrative password, which you use to log into your Mac. Enter your password and click "Allow".

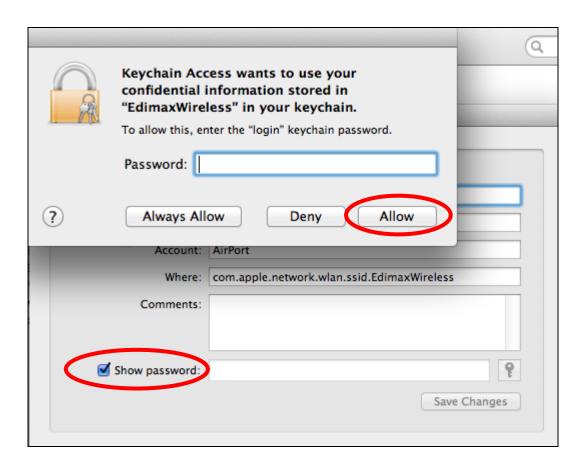

Your network security password will now be displayed in the field next to the box labeled "Show password". In the example below, the network security password is "edimax1234". Please make a note of your network security password.

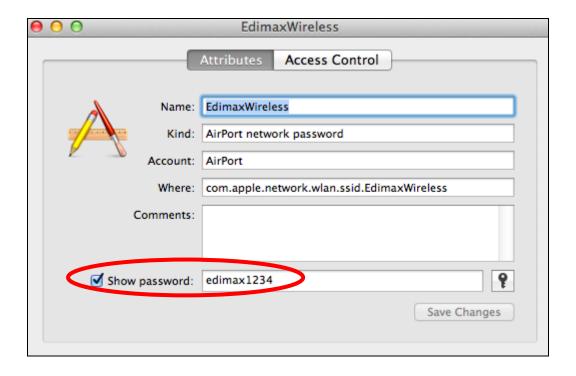

### IV-1-4. How to Find Your Router's IP Address

To find your router's IP address, please follow the instructions appropriate for your operating system.

# IV-1-4-1. Windows XP, Vista & 7

1. Go to "Start", select "Run" and type "cmd", then press Enter or click "OK".

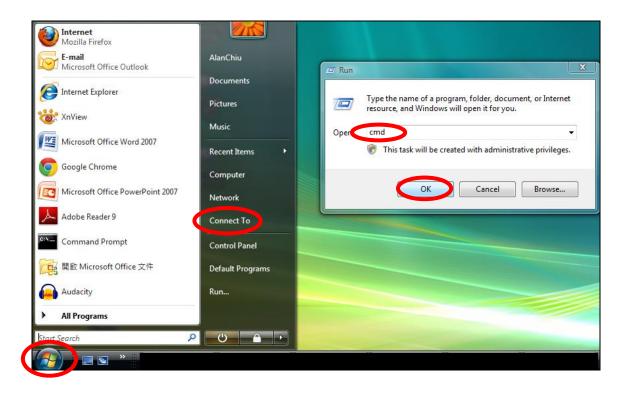

**2.** A new window will open, type "ipconfig" and press Enter.

```
Administrator C:\Windows\system32\cmd.exe

Microsoft Windows [Version 6.0.6002]
Copyright (c) 2006 Microsoft Corporation. All rights reserved.

C:\Users\AlanChia\ipconfig
```

3. Your router's IP address will be displayed next to "Default Gateway".

```
Administrator: C:\Windows\system32\cmd.exe
Ethernet adapter 區域連線:
   Connection-specific DNS Suffix .:
 Link-local IPv6 Address . . . : fe80::4cdc:3e90:ba56:1722x9
IPv4 Address . . . . : 192.168.10.14

Schmet mask . . . . : 255.255.255.0

Default Gateway . . . . : fe80::4cdc:3e90:ba56:1722x9

192.168.10.254
                                               192.168.10.254
Wireless LAN adapter 無線網路連線:
   Media State . . . . . . . . : Media disconnected
   Connection-specific DNS Suffix . : edimax.com
Tunnel adapter 區域連線* 6:
   Media State . . . . . . . . . : Media disconnected Connection—specific DNS Suffix . :
Tunnel adapter 區域連線* 7:
                                      . . . : Media disconnected
   Media State . . .
   Connection-specific DNS Suffix .:
C:\Users\AlanChiu>_
```

### IV-1-4-2. Windows 8

**1.** From the Windows 8 Start screen, move your curser to the top right corner of the screen to display the Charms bar.

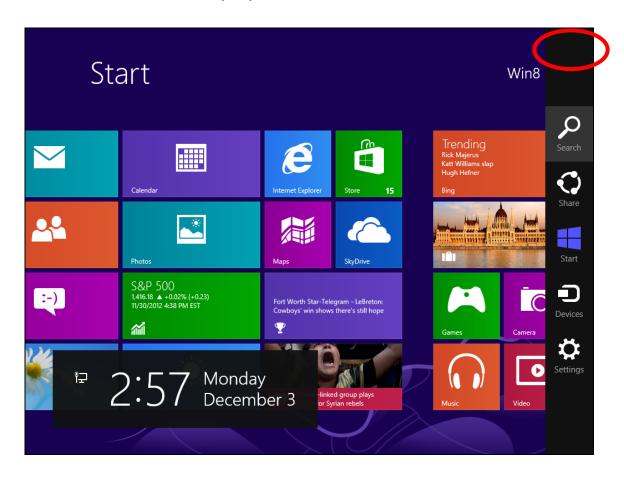

**2.** Click "Search" and enter "cmd" into the search bar. Click the "Command Prompt" app which be displayed on the left side.

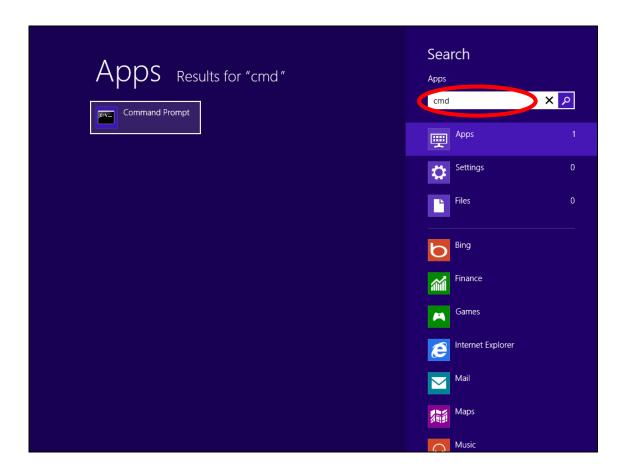

**3.** A new window will open, type "ipconfig" and press Enter.

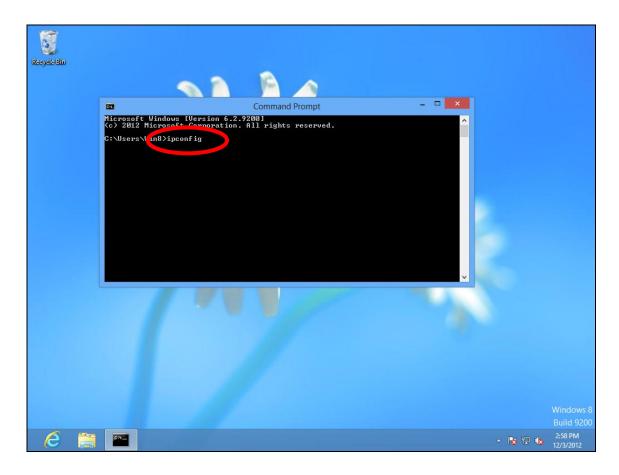

**4.** Your router's IP address will be displayed next to "Default Gateway".

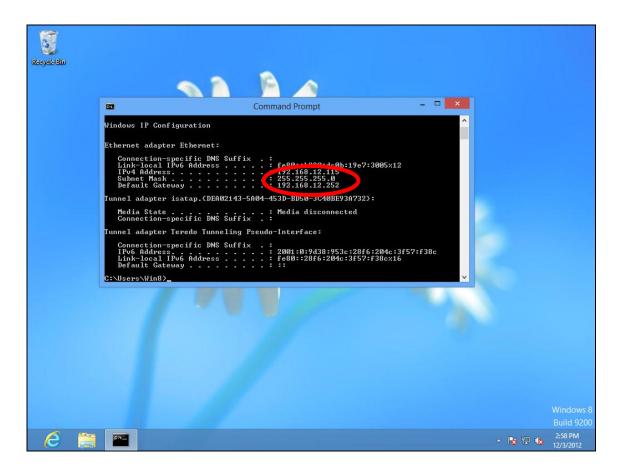

#### IV-1-4-3. Mac

- **1.** Launch "System Preferences" and click on "Network".
- 2. If you are using an Ethernet cable to connect to your network, your router's IP address will be displayed next to "Router".

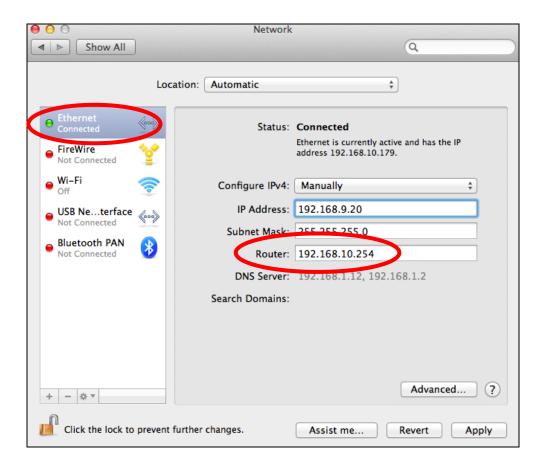

**3.** If you are using Wi-Fi, click "Wi-Fi" in the left panel, and then "Advanced" in the bottom right corner.

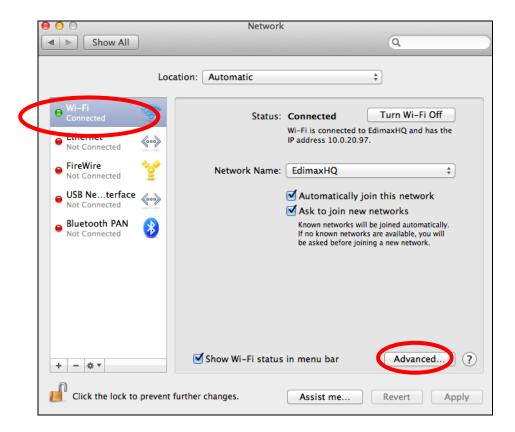

**4.** Click the "TCP/IP" tab and your router's IP address will be displayed next to "Router".

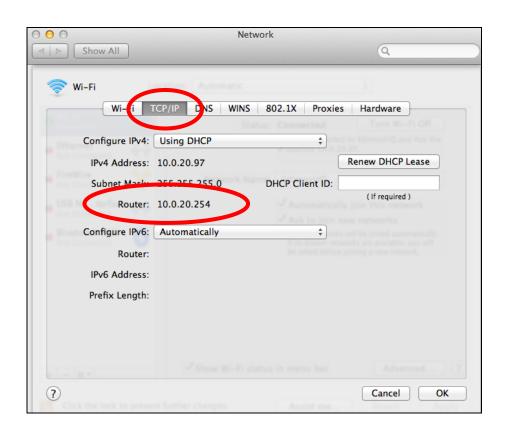

# IV-2. Connecting to a Wi-Fi network

For help connecting to your device's *edimaxext.setup* SSID for initial setup, or to connect to your device's new Wi-Fi network (SSID) after setup is complete, follow the guide below:

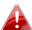

Below is an example of how to connect using Windows Vista – the process may vary slightly for other versions of Windows.

1. Click the network icon (■, □ or ≥ ) in the system tray and select "Connect to a network".

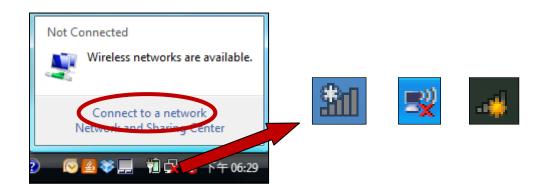

2. Search for the SSID of your RE11S and then click "Connect". If you set a password for your network, you will then be prompted to enter it.

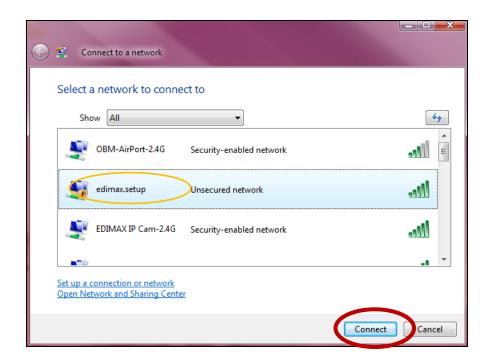

**3.** After correctly entering your password, you will be successfully connected to the RE11S's wireless network.

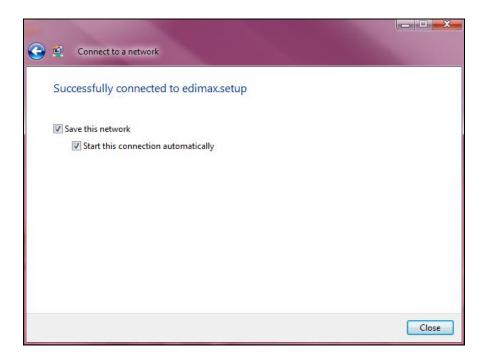

# IV-3. Troubleshooting

If you are experiencing problems with your wireless extender, please refer to this troubleshooting guide before contacting your dealer of purchase for help.

| Scenario               | Solution                                                                                              |
|------------------------|----------------------------------------------------------------------------------------------------|
| I can't log onto the   | a. Please check that the extender is correctly inserted                                               |
| browser-based          | into a power socket and check the LEDs on the                                                         |
| configuration          | front panel. If the extender is initializing after being                                              |
| interface.             | switched off or restarted, wait for a 2 minutes and                                                   |
|                        | try again.                                                                                            |
|                        | b. Make sure you are using the full, correct URL:                                                     |
|                        | http://edimaxext.setup                                                                                |
|                        | c. If you are using a MAC or IP address filter, try to                                                |
|                        | connect the wireless extender using a different                                                       |
|                        | computer.                                                                                             |
|                        | d. Set your computer to obtain an IP address                                                          |
|                        | automatically (DHCP), and see if your computer can                                                    |
|                        | obtain an IP address.                                                                                 |
|                        | e. Ensure that all other Wi-Fi/Ethernet adapters are                                                  |
|                        | disabled or disconnected.                                                                             |
|                        | f. Password is case-sensitive. Make sure the "Caps                                                    |
|                        | Lock" light is not illuminated.                                                                       |
|                        | g. b. If you do not know your password, restore the                                                   |
|                        | device to factory settings.                                                                           |
| I can't establish a    | a. If encryption is enabled, please re-check WEP or                                                   |
| connection to my       | WPA passphrase settings on your wireless client.                                                      |
| wireless extender.     | The password is case-sensitive. Make sure the                                                         |
|                        | "Caps Lock" light is not illuminated.                                                                 |
|                        | b. Try moving closer to the wireless extender.                                                        |
|                        | c. Switch off the extender and switch it back on after                                                |
|                        | 10 seconds.                                                                                           |
|                        | d. Please check that the extender is correctly inserted into a power socket and check the LEDs on the |
|                        | front panel.                                                                                          |
| File downloads are     | a. Reset the wireless extender                                                                        |
| very slow or           | b. Try again later. Your local network may be                                                         |
| frequently             | experiencing technical difficulties or very high                                                      |
| interrupted.           | usage.                                                                                                |
| interrupteu.           | c. Change channel number.                                                                             |
| The wireless extender  | a. It is normal for the wireless extender to heat up                                                  |
| THE WITCHESS CALCITACT | a. 16 13 Horritarior the whichess extended to heat up                                                 |

| is extremely hot.                                                                    | <ul> <li>during frequent use. If you can safely place your hand on the wireless extender, the temperature of the device is at a normal level.</li> <li>b. If you smell burning or see smoke coming from wireless extender then disconnect the extender immediately, as far as it is safely possible to do so. Call your dealer of purchase for help.</li> </ul>                                                                                                    |
|--------------------------------------------------------------------------------------|----------------------------------------------------------------------------------------------------|
| My network device can't access the Internet.                                         | <ul> <li>a. Ensure that your broadband router is fully functional.</li> <li>b. Switch off both your network device and wireless extender and switch back on again.</li> <li>c. Ensure that the wireless extender is powered on (check the PWR LED).</li> <li>d. On the browser based configuration interface home page, check "Status" under "Wireless Configuration". It should be "Connected" – if it is "Disconnected" then this means the wireless extender is not connected to your router/access point.</li> </ul> |
| My wireless extender has a poor signal from my access point/router.                  | The best location to place the Wi-Fi extender is one which is an open space, roughly in the middle between your router and the Wi-Fi dead zone, and where the Wi-Fi extender LED displays "Excellent" signal strength.  a. Keep the extender away from other radio devices such as microwaves or wireless telephones. b. Do not put the extender in the corner of a room or under/nearby metal. c. It is recommended to plug the extender directly into a wall socket. d. Ensure there are as few obstacles as possible  |
| Can I use the same<br>SSID as my current<br>gateway router for<br>my Wi-Fi extender? | Yes, but it is not recommended as it will be difficult to distinguish between two SSIDs with the same name.                                                                                                    |
| A firmware upgrade failed and the RE11S isn't working.                               | Firmware upgrade failures can happen occasionally due to power cuts or unstable connections. In this scenario, you need to first connect a computer to one of your RE11S's LAN ports using an Ethernet cable. Then you need to                                                                                                    |

modify your computer's IP address to 192.168.2.x where x is any value between 3 and 254. Refer to IV-1-2. How to modify the IP address of your computer if you need guidance to do so.

From there, you need to go to 192.168.2.1 in a web browser, and you will see the page below:

## Firmware Recovery Mode

Please select the correct firmware file than click Upload once and wait for the next screen to display that the upgrade is in progress.

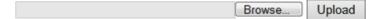

Click "Browse" to locate the firmware file on your computer and then click "Upload" to upload the new firmware. It may take several minutes to complete, please wait and follow the instructions on screen.

# IV-4. Glossary

**Default Gateway (Wireless bridge):** Every non-access point IP device needs to configure a default gateway's IP address. When the device sends out an IP packet, if the destination is not on the same network, the device has to send the packet to its default gateway, which will then send it out towards the destination.

**DHCP:** Dynamic Host Configuration Protocol. This protocol automatically gives every computer on your home network an IP address.

DNS Server IP Address: DNS stands for Domain Name System, which allows Internet servers to have a domain name (such as www.Broadbandaccess point.com) and one or more IP addresses (such as 192.34.45.8). A DNS server keeps a database of Internet servers and their respective domain names and IP addresses, so that when a domain name is requested (as in typing "Broadbandaccess point.com" into your Internet browser), the user is sent to the proper IP address. The DNS server IP address used by the computers on your home network is the location of the DNS server your ISP has assigned to you.

**DSL Modem:** DSL stands for Digital Subscriber Line. A DSL modem uses your existing phone lines to transmit data at high speeds.

**Ethernet:** A standard for computer networks. Ethernet networks are connected by special cables and hubs, and move data around at up to 10/100 million bits per second (Mbps).

**IP Address and Network (Subnet) Mask:** IP stands for Internet Protocol. An IP address consists of a series of four numbers separated by periods, that identifies a single, unique Internet computer host in an IP network. Example: 192.168.2.1. It consists of 2 portions: the IP network address, and the host identifier.

**ISP Gateway Address:** (see ISP for definition). The ISP Gateway Address is an IP address for the Internet access point located at the ISP's office.

**ISP:** Internet Service Provider. An ISP is a business that provides connectivity to the Internet for individuals and other businesses or organizations.

**LAN:** Local Area Network. A LAN is a group of computers and devices connected together in a relatively small area (such as a house or an office). Your home network is considered a LAN.

**MAC Address:** MAC stands for Media Access Control. A MAC address is the hardware address of a device connected to a network. The MAC address is a unique identifier for a device with an Ethernet interface. It is comprised of two parts: 3 bytes of data that corresponds to the Manufacturer ID (unique for each manufacturer), plus 3 bytes that are often used as the product's serial number.

**NAT:** Network Address Translation. This process allows all of the computers on your home network to use one IP address. Using the broadband access point's NAT capability, you can access the Internet from any computer on your home network without having to purchase more IP addresses from your ISP.

**Port:** Network Clients (LAN PC) uses port numbers to distinguish one network application/protocol over another. Below is a list of common applications and protocol/port numbers:

| Application | Protocol | Port Number |
|-------------|----------|-------------|
| Telnet      | TCP      | 23          |
| FTP         | ТСР      | 21          |
| SMTP        | ТСР      | 25          |
| POP3        | TCP      | 110         |
| H.323       | TCP      | 1720        |
| SNMP        | UCP      | 161         |
| SNMP Trap   | UDP      | 162         |
| HTTP        | TCP      | 80          |
| PPTP        | ТСР      | 1723        |
| PC Anywhere | TCP      | 5631        |
| PC Anywhere | UDP      | 5632        |

**Access point:** A access point is an intelligent network device that forwards packets between different networks based on network layer address information such as IP addresses.

**Subnet Mask:** A subnet mask, which may be a part of the TCP/IP information provided by your ISP, is a set of four numbers (e.g. 255.255.255.0) configured like an IP address. It is used to create IP address numbers used only within a particular network (as opposed to valid IP address numbers recognized by the Internet, which must be assigned by InterNIC).

**TCP/IP, UDP:** Transmission Control Protocol/Internet Protocol (TCP/IP) and Unreliable Datagram Protocol (UDP). TCP/IP is the standard protocol for data transmission over the Internet. Both TCP and UDP are transport layer protocol. TCP performs proper error detection and error recovery, and thus is reliable. UDP on the other hand is not reliable. They both run on top of the IP (Internet Protocol), a network layer protocol.

**WAN:** Wide Area Network. A network that connects computers located in geographically separate areas (e.g. different buildings, cities, countries). The Internet is a wide area network.

**Web-based management Graphical User Interface (GUI):** Many devices support a graphical user interface that is based on the web browser. This means the user can use the familiar Netscape or Microsoft Internet Explorer to Control/configure or monitor the device being managed.

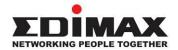

# **COPYRIGHT**

Copyright © Edimax Technology Co., Ltd. all rights reserved. No part of this publication may be reproduced, transmitted, transcribed, stored in a retrieval system, or translated into any language or computer language, in any form or by any means, electronic, mechanical, magnetic, optical, chemical, manual or otherwise, without the prior written permission from Edimax Technology Co., Ltd.

Edimax Technology Co., Ltd. makes no representations or warranties, either expressed or implied, with respect to the contents hereof and specifically disclaims any warranties, merchantability, or fitness for any particular purpose. Any software described in this manual is sold or licensed as is. Should the programs prove defective following their purchase, the buyer (and not this company, its distributor, or its dealer) assumes the entire cost of all necessary servicing, repair, and any incidental or consequential damages resulting from any defect in the software. Edimax Technology Co., Ltd. reserves the right to revise this publication and to make changes from time to time in the contents hereof without the obligation to notify any person of such revision or changes.

The product you have purchased and the setup screen may appear slightly different from those shown in this QIG. The software and specifications are subject to change without notice. Please visit our website www.edimax.com for updates. All brand and product names mentioned in this manual are trademarks and/or registered trademarks of their respective holders.

## **Federal Communication Commission Interference Statement**

This equipment has been tested and found to comply with the limits for a Class B digital device, pursuant to Part 15 of FCC Rules. These limits are designed to provide reasonable protection against harmful interference in a residential installation. This equipment generates, uses, and can radiate radio frequency energy and, if not installed and used in accordance with the instructions, may cause harmful interference to radio communications. However, there is no guarantee that interference will not occur in a particular installation. If this equipment does cause harmful interference to radio or television reception, which can be determined by turning the equipment off and on, the user is encouraged to try to correct the interference by one or more of the following measures:

- 1. Reorient or relocate the receiving antenna.
- 2. Increase the separation between the equipment and receiver.
- 3. Connect the equipment into an outlet on a circuit different from that to which the receiver is connected.
- 4. Consult the dealer or an experienced radio technician for help.

#### **FCC Caution**

This device and its antenna must not be co-located or operating in conjunction with any other antenna or transmitter. This device complies with Part 15 of the FCC Rules. Operation is subject to the following two conditions: (1) this device may not cause harmful interference, and (2) this device must accept any interference received, including interference that may cause undesired operation. Any changes or modifications not expressly approved by the party responsible for compliance could void the authority to operate equipment.

## Federal Communications Commission (FCC) Radiation Exposure Statement

This equipment complies with FCC radiation exposure set forth for an uncontrolled environment. In order to avoid the possibility of exceeding the FCC radio frequency exposure limits, human proximity to the antenna shall not be less than 2.5cm (1 inch) during normal operation.

## Federal Communications Commission (FCC) RF Exposure Requirements

SAR compliance has been established in the laptop computer(s) configurations with PCMCIA slot on the side near the center, as tested in the application for certification, and can be used in laptop computer(s) with substantially similar physical dimensions, construction, and electrical and RF characteristics. Use in other devices such as PDAs or lap pads is not authorized. This transmitter is restricted for use with the specific antenna tested in the application for certification. The antenna(s) used for this transmitter must not be co-located or operating in conjunction with any other antenna or transmitter.

#### **R&TTE Compliance Statement**

This equipment complies with all the requirements of DIRECTIVE 1999/5/EC OF THE EUROPEAN PARLIAMENT AND THE COUNCIL of March 9, 1999 on radio equipment and telecommunication terminal equipment and the mutual recognition of their conformity (R&TTE). The R&TTE Directive repeals and replaces in the directive 98/13/EEC (Telecommunications Terminal Equipment and Satellite Earth Station Equipment) As of April 8, 2000.

#### Safety

This equipment is designed with the utmost care for the safety of those who install and use it. However, special attention must be paid to the dangers of electric shock and static electricity when working with electrical equipment. All guidelines of this and of the computer manufacture must therefore be allowed at all times to ensure the safe use of the equipment.

#### **EU Countries Intended for Use**

The ETSI version of this device is intended for home and office use in Austria, Belgium, Bulgaria, Cyprus, Czech, Denmark, Estonia, Finland, France, Germany, Greece, Hungary, Ireland, Italy, Latvia, Lithuania, Luxembourg, Malta, Netherlands, Poland, Portugal, Romania, Slovakia, Slovenia, Spain, Sweden, Turkey, and United Kingdom. The ETSI version of this device is also authorized for use in EFTA member states: Iceland, Liechtenstein, Norway, and Switzerland.

#### **EU Countries Not Intended for Use**

None

**English:** This equipment is in compliance with the essential requirements and other relevant

provisions of Directive 2006/95/EC, 2011/65/EC.

Cet équipement est conforme aux exigences essentielles et autres dispositions de la Français:

directive 2006/95/CE, 2011/65/CE.

Čeština: Toto zařízení je v souladu se základními požadavky a ostatními příslušnými ustanoveními

směrnic 2006/95/ES, 2011/65/ES.

Polski: Urządzenie jest zgodne z ogólnymi wymaganiami oraz szczególnymi warunkami

określonymi Dyrektywą UE 2006/95/EC, 2011/65/EC..

Română: Acest echipament este în conformitate cu cerințele esențiale și alte prevederi relevante ale

Directivei 2006/95/CE, 2011/65/CE.

Русский: Это оборудование соответствует основным требованиям и положениям Директивы

2006/95/EC, 2011/65/EC.

Ez a berendezés megfelel az alapvető követelményeknek és más vonatkozó irányelveknek Magyar:

(2006/95/EK, 2011/65/EK).

Türkçe: Bu cihaz 2006/95/EC, 2011/65/EC direktifleri zorunlu istekler ve diğer hükümlerle ile

uyumludur.

Українська: Обладнання відповідає вимогам і умовам директиви 2006/95/ЕС, 2011/65/ЕС.

Slovenčina: Toto zariadenie spĺňa základné požiadavky a ďalšie príslušné ustanovenia smerníc

2006/95/ES, 2011/65/ES.

Deutsch: Dieses Gerät erfüllt die Voraussetzungen gemäß den Richtlinien 2006/95/EC, 2011/65/EC.

Español: El presente equipo cumple los requisitos esenciales de la Directiva 2006/95/EC,

2011/65/EC.

Italiano: Questo apparecchio è conforme ai requisiti essenziali e alle altre disposizioni applicabili

della Direttiva 2006/95/CE, 2011/65/CE.

Nederlands: Dit apparaat voldoet aan de essentiële eisen en andere van toepassing zijnde bepalingen

van richtlijn 2006/95/EC, 2011/65/EC..

**Português:** Este equipamento cumpre os requesitos essênciais da Directiva 2006/95/EC, 2011/65/EC.

Dette utstyret er i samsvar med de viktigste kravene og andre relevante regler i Direktiv Norsk:

2006/95/EC, 2011/65/EC.

Svenska: Denna utrustning är i överensstämmelse med de väsentliga kraven och övriga relevanta

bestämmelser i direktiv 2006/95/EG, 2011/65/EG.

Dansk: Dette udstyr er i overensstemmelse med de væsentligste krav og andre relevante

forordninger i direktiv 2006/95/EC, 2011/65/EC.

suomen kieli: Tämä laite täyttää direktiivien 2006/95/EY, 2011/65/EY oleelliset vaatimukset ja muut

asiaankuuluvat määräykset.

FOR USE IN AT BE GY CZ OK EE FI FR SK SJ ES SE GB IS ID NO CH BG RO TR

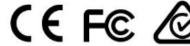

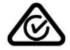

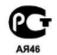

# **WEEE Directive & Product Disposal**

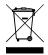

At the end of its serviceable life, this product should not be treated as household or general waste. It should be handed over to the applicable collection point for the recycling of electrical and electronic equipment, or returned to the supplier for disposal.

# **Declaration of Conformity**

We, Edimax Technology Co., Ltd., declare under our sole responsibility, that the equipment described below complies with the requirements of the European R&TTE directives.

Equipment: AC1200 Wi-Fi Extender/Access Point/Wi-Fi Bridge

Model No.: RE11S

The following European standards for essential requirements have been followed:

**Spectrum: ETSI EN 300 328 V1.8.1** 

EMC: EN 301 489-1 V1.9.2 (2011-09);

EN 301 489-17 V2.2.1 (2012-09)

EMF: EN 62311:2008

Safety (LVD): IEC 60950-1:2005 (2nd Edition);

EN-60950-1:2006+A11:2009+A1:2010+A12:2011

Edimax Technology Co., Ltd. No. 3, Wu Chuan 3<sup>rd</sup> Road, Wu-Ku Industrial Park, New Taipei City, Taiwan

 $\epsilon$ 

Date of Signature: August, 2016

Signature:

Printed Name:

Title:

Director

**Albert Chang** 

Edimax Technology Co., Ltd.

#### **Notice According to GNU General Public License Version 2**

This product includes software that is subject to the GNU General Public License version 2. The program is free software and distributed without any warranty of the author. We offer, valid for at least three years, to give you, for a charge no more than the costs of physically performing source distribution, a complete machine-readable copy of the corresponding source code.

Das Produkt beinhaltet Software, die den Bedingungen der GNU/GPL-Version 2 unterliegt. Das Programm ist eine sog. "Free Software", der Autor stellt das Programm ohne irgendeine Gewährleistungen zur Verfügung. Wir bieten Ihnen für einen Zeitraum von drei Jahren an, eine vollständige maschinenlesbare Kopie des Quelltextes der Programme zur Verfügung zu stellen – zu nicht höheren Kosten als denen, die durch den physikalischen Kopiervorgang anfallen.

#### **GNU GENERAL PUBLIC LICENSE**

Version 2, June 1991

Copyright (C) 1989, 1991 Free Software Foundation, Inc. 51 Franklin Street, Fifth Floor, Boston, MA 02110-1301, USA Everyone is permitted to copy and distribute verbatim copies of this license document, but changing it is not allowed.

#### **Preamble**

The licenses for most software are designed to take away your freedom to share and change it. By contrast, the GNU General Public License is intended to guarantee your freedom to share and change free software--to make sure the software is free for all its users. This General Public License applies to most of the Free Software Foundation's software and to any other program whose authors commit to using it. (Some other Free Software Foundation software is covered by the GNU Lesser General Public License instead.) You can apply it to your programs, too.

When we speak of free software, we are referring to freedom, not price. Our General Public Licenses are designed to make sure that you have the freedom to distribute copies of free software (and charge for this service if you wish), that you receive source code or can get it if you want it, that you can change the software or use pieces of it in new free programs; and that you know you can do these things.

To protect your rights, we need to make restrictions that forbid anyone to deny you these rights or to ask you to surrender the rights. These restrictions translate to certain responsibilities for you if you distribute copies of the software, or if you modify it.

For example, if you distribute copies of such a program, whether gratis or for a fee, you must give the recipients all the rights that you have. You must make sure that they, too, receive or can get the source code. And you must show them these terms so they know their rights.

We protect your rights with two steps: (1) copyright the software, and (2) offer you this license which gives you legal permission to copy, distribute and/or modify the software.

Also, for each author's protection and ours, we want to make certain that everyone understands that there is no warranty for this free software. If the software is modified by someone else and passed on, we want its recipients to know that what they have is not the original, so that any problems introduced by others will not reflect on the original authors' reputations.

Finally, any free program is threatened constantly by software patents. We wish to avoid the danger that redistributors of a free program will individually obtain patent licenses, in effect making the program proprietary. To prevent this, we have made it clear that any patent must be licensed for everyone's free use or not licensed at all.

The precise terms and conditions for copying, distribution and modification follow.

# TERMS AND CONDITIONS FOR COPYING, DISTRIBUTION AND MODIFICATION

0. This License applies to any program or other work which contains a notice placed by the copyright holder saying it may be distributed under the terms of this General Public License. The "Program", below, refers to any such program or work, and a "work based on the Program" means either the Program or any derivative work under copyright law: that is to say, a work containing the Program or a portion of it, either verbatim or with modifications and/or translated into another language. (Hereinafter, translation is included without limitation in the term "modification".) Each licensee is addressed as "you".

Activities other than copying, distribution and modification are not covered by this License; they are outside its scope. The act of running the Program is not restricted, and the output from the Program is covered only if its contents constitute a work based on the Program (independent of having been made by running the Program). Whether that is true depends on what the Program does.

1. You may copy and distribute verbatim copies of the Program's source code as you receive it, in any medium, provided that you conspicuously and appropriately publish on each copy an appropriate copyright notice and disclaimer of warranty; keep

intact all the notices that refer to this License and to the absence of any warranty; and give any other recipients of the Program a copy of this License along with the Program.

You may charge a fee for the physical act of transferring a copy, and you may at your option offer warranty protection in exchange for a fee.

- 2. You may modify your copy or copies of the Program or any portion of it, thus forming a work based on the Program, and copy and distribute such modifications or work under the terms of Section 1 above, provided that you also meet all of these conditions:
  - a) You must cause the modified files to carry prominent notices stating that you changed the files and the date of any change.
  - b) You must cause any work that you distribute or publish, that in whole or in part contains or is derived from the Program or any part thereof, to be licensed as a whole at no charge to all third parties under the terms of this License.
  - c) If the modified program normally reads commands interactively when run, you must cause it, when started running for such interactive use in the most ordinary way, to print or display an announcement including an appropriate copyright notice and a notice that there is no warranty (or else, saying that you provide a warranty) and that users may redistribute the program under these conditions, and telling the user how to view a copy of this License. (Exception: if the Program itself is interactive but does not normally print such an announcement, your work based on the Program is not required to print an announcement.)

These requirements apply to the modified work as a whole. If identifiable sections of that work are not derived from the Program, and can be reasonably considered independent and separate works in themselves, then this License, and its terms, do not apply to those sections when you distribute them as separate works. But when you distribute the same sections as part of a whole which is a work based on the Program, the distribution of the whole must be on the terms of this License, whose permissions for other licensees extend to the entire whole, and thus to each and every part regardless of who wrote it

Thus, it is not the intent of this section to claim rights or contest your rights to work written entirely by you; rather, the intent is to exercise the right to control the distribution of derivative or collective works based on the Program.

In addition, mere aggregation of another work not based on the Program with the Program (or with a work based on the Program) on a volume of a storage or distribution medium does not bring the other work under the scope of this License.

- 3. You may copy and distribute the Program (or a work based on it, under Section 2) in object code or executable form under the terms of Sections 1 and 2 above provided that you also do one of the following:
  - a) Accompany it with the complete corresponding machine-readable source code, which must be distributed under the terms of Sections 1 and 2 above on a medium customarily used for software interchange: or.
  - b) Accompany it with a written offer, valid for at least three years, to give any third party, for a charge no more than your cost of physically performing source distribution, a complete machine-readable copy of the corresponding source code, to be distributed under the terms of Sections 1 and 2 above on a medium customarily used for software interchange; or,
  - c) Accompany it with the information you received as to the offer to distribute corresponding source code. (This alternative is allowed only for noncommercial distribution and only if you received the program in object code or executable form with such an offer, in accord with Subsection b above.)

The source code for a work means the preferred form of the work for making modifications to it. For an executable work, complete source code means all the source code for all modules it contains, plus any associated interface definition files, plus the scripts used to control compilation and installation of the executable. However, as a special exception, the source code distributed need not include anything that is normally distributed (in either source or binary form) with the major components (compiler, kernel, and so on) of the operating system on which the executable runs, unless that component itself accompanies the executable.

If distribution of executable or object code is made by offering access to copy from a designated place, then offering equivalent access to copy the source code from the same place counts as distribution of the source code, even though third parties are not compelled to copy the source along with the object code.

- 4. You may not copy, modify, sublicense, or distribute the Program except as expressly provided under this License. Any attempt otherwise to copy, modify, sublicense or distribute the Program is void, and will automatically terminate your rights under this License. However, parties who have received copies, or rights, from you under this License will not have their licenses terminated so long as such parties remain in full compliance.
- 5. You are not required to accept this License, since you have not signed it. However, nothing else grants you permission to modify or distribute the Program or its derivative works. These actions are prohibited by law if you do not accept this License. Therefore, by modifying or distributing the Program (or any work based on the Program), you indicate your acceptance of this License to do so, and all its terms and conditions for copying, distributing or modifying the Program or works based on it.

- 6. Each time you redistribute the Program (or any work based on the Program), the recipient automatically receives a license from the original licensor to copy, distribute or modify the Program subject to these terms and conditions. You may not impose any further restrictions on the recipients' exercise of the rights granted herein. You are not responsible for enforcing compliance by third parties to this License.
- 7. If, as a consequence of a court judgment or allegation of patent infringement or for any other reason (not limited to patent issues), conditions are imposed on you (whether by court order, agreement or otherwise) that contradict the conditions of this License, they do not excuse you from the conditions of this License. If you cannot distribute so as to satisfy simultaneously your obligations under this License and any other pertinent obligations, then as a consequence you may not distribute the Program at all. For example, if a patent license would not permit royalty-free redistribution of the Program by all those who receive copies directly or indirectly through you, then the only way you could satisfy both it and this License would be to refrain entirely from distribution of the Program.

If any portion of this section is held invalid or unenforceable under any particular circumstance, the balance of the section is intended to apply and the section as a whole is intended to apply in other circumstances.

It is not the purpose of this section to induce you to infringe any patents or other property right claims or to contest validity of any such claims; this section has the sole purpose of protecting the integrity of the free software distribution system, which is implemented by public license practices. Many people have made generous contributions to the wide range of software distributed through that system in reliance on consistent application of that system; it is up to the author/donor to decide if he or she is willing to distribute software through any other system and a licensee cannot impose that choice.

This section is intended to make thoroughly clear what is believed to be a consequence of the rest of this License.

- 8. If the distribution and/or use of the Program is restricted in certain countries either by patents or by copyrighted interfaces, the original copyright holder who places the Program under this License may add an explicit geographical distribution limitation excluding those countries, so that distribution is permitted only in or among countries not thus excluded. In such case, this License incorporates the limitation as if written in the body of this License.
- 9. The Free Software Foundation may publish revised and/or new versions of the General Public License from time to time. Such new versions will be similar in spirit to the present version, but may differ in detail to address new problems or concerns.

Each version is given a distinguishing version number. If the Program specifies a version number of this License which applies to it and "any later version", you have the option of following the terms and conditions either of that version or of any later version published by the Free Software Foundation. If the Program does not specify a version number of this License, you may choose any version ever published by the Free Software Foundation.

10. If you wish to incorporate parts of the Program into other free programs whose distribution conditions are different, write to the author to ask for permission. For software which is copyrighted by the Free Software Foundation, write to the Free Software Foundation; we sometimes make exceptions for this. Our decision will be guided by the two goals of preserving the free status of all derivatives of our free software and of promoting the sharing and reuse of software generally.

#### **NO WARRANTY**

- 11. BECAUSE THE PROGRAM IS LICENSED FREE OF CHARGE, THERE IS NO WARRANTY FOR THE PROGRAM, TO THE EXTENT PERMITTED BY APPLICABLE LAW. EXCEPT WHEN OTHERWISE STATED IN WRITING THE COPYRIGHT HOLDERS AND/OR OTHER PARTIES PROVIDE THE PROGRAM "AS IS" WITHOUT WARRANTY OF ANY KIND, EITHER EXPRESSED OR IMPLIED, INCLUDING, BUT NOT LIMITED TO, THE IMPLIED WARRANTIES OF MERCHANTABILITY AND FITNESS FOR A PARTICULAR PURPOSE. THE ENTIRE RISK AS TO THE QUALITY AND PERFORMANCE OF THE PROGRAM IS WITH YOU. SHOULD THE PROGRAM PROVE DEFECTIVE, YOU ASSUME THE COST OF ALL NECESSARY SERVICING, REPAIR OR CORRECTION.
- 12. IN NO EVENT UNLESS REQUIRED BY APPLICABLE LAW OR AGREED TO IN WRITING WILL ANY COPYRIGHT HOLDER, OR ANY OTHER PARTY WHO MAY MODIFY AND/OR REDISTRIBUTE THE PROGRAM AS PERMITTED ABOVE, BE LIABLE TO YOU FOR DAMAGES, INCLUDING ANY GENERAL, SPECIAL, INCIDENTAL OR CONSEQUENTIAL DAMAGES ARISING OUT OF THE USE OR INABILITY TO USE THE PROGRAM (INCLUDING BUT NOT LIMITED TO LOSS OF DATA OR DATA BEING RENDERED INACCURATE OR LOSSES SUSTAINED BY YOU OR THIRD PARTIES OR A FAILURE OF THE PROGRAM TO OPERATE WITH ANY OTHER PROGRAMS), EVEN IF SUCH HOLDER OR OTHER PARTY HAS BEEN ADVISED OF THE POSSIBILITY OF SUCH DAMAGES.

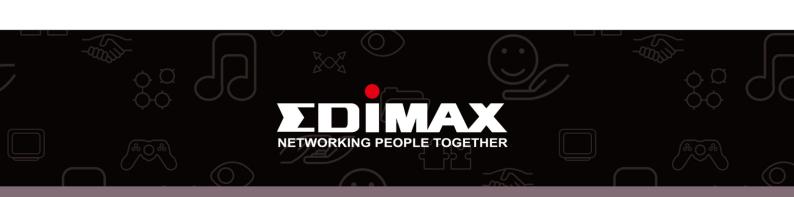